# V7-MIRAGE

**User Manual**

**Benutzerhandbuch**

**Manuel d'utilisation**

**Manual del usuario**

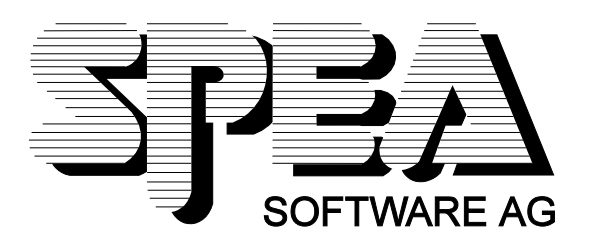

Référence 1740 2010.4 Version 1294 Copyright par SPEA Software AG

## **Copyright SPEA1994**

Normalement, les informations contenues dans le présent manuel sont à la fois précises et fiables. SPEA n'assume cependant aucune responsabilité relative à leur utilisation ou à la violation de brevets ou autres droits de tiers qui pourraient résulter de leur utilisation. Par ailleurs, les descriptions et informations données dans ce document sont susceptibles d'être modifiées sans avertissement préalable.

SPEA se réserve le droit de modifier à tout moment et sans avertissement préalable les spécifications des produits décrits dans ce manuel afin de les améliorer. Toute reproduction de ce document, qu'il s'agisse d'une partie ou de son ensemble, ainsi que toute copie (quel que soit le support) sont interdites sans l'autorisation écrite et préalable de SPEA.

INSTALL, le programme d'installation du Superdisk SPEA repose sur le logiciel breveté de Knowledge Dynamics Corp., Highway Contract 4, Box

185-H, Canyon Lake, Texas, 78133-3508 (Etats Unis), 1-512-964-3994.

Knowledge Dynamics se réserve tous les droits de copyright et de protection de droits d'auteur dans le monde entier. Le programme INSTALL est fourni exclusivement pour l'installation du Superdisk SPEA. Le logiciel de Knowledge Dynamics ayant été modifié par SPEA, il est possible que ses performances et ses caractéristiques diffèrent de celles du logiciel original de Knowledge Dynamics Corp. Software. L'assistance pour le Superdisk SPEA et son installation ainsi que l'assistance technique sont entièrement à la charge de SPEA.

 $©$  1994 SPEA Software AG. Tous droits réservés.

## **Marques déposées**

IBM PC, XT, AT et PC-DOS sont des marques déposées d'International Business Machines Corporation.

MS-DOS est une marque déposée de Microsoft Corporation.

AutoCAD, AutoShade et 3D Studio sont des marques déposées d'Autodesk Inc.

Intergraph MicroStation est une marque déposée d'INTERGRAPH.

MultiSync est une marque déposée de NEC Corp.

PCI et PCI Local Bus sont des marques déposées de PCI Special Interest Group (SIG).

VESA est une marque déposée de Video Electronics Standards Association.

Windows est une marque déposée de Microsoft Corporation.

Tous les autres noms sont des noms de marques / marques déposées de leurs fabricants respectifs.

## **Conformité aux normes FCC**

Cette carte a été testée et répond aux exigences d'un périphérique Classe B selon la section 15 des normes FCC. Ces exigences servent à protéger l'environnement domestique contre des interférences nuisibles. Les cartes SPEA génèrent, utilisent et émettent des signaux haute fréquence, et doivent donc être installées selon les indications du fabricant de manière à éviter une éventuelle influence sur la réception des ondes de radio et de télévision. Il se peut toutefois que des interférences parasites soient générées dans une installation particulière.

## **Installation du logiciel du CD Media-Gallery SPEA**

Il est possible que vous ayez reçu le logiciel SPEA non pas sur disquettes, mais sur CD. Si tel est le cas, vous devrez modifier les descriptions du présent manuel en conséquence. Par exemple, vous devez remplacer l'instruction « Insérez la disquette « Drivers for Windows » dans le lecteur A: ... » par les étapes suivantes : Passez sur le lecteur de CD (par exemple D:) et entrez le chemin du gestionnaire souhaité, par exemple :

D:\SPEA\INSTALL\MERCURY.P64\WIN

pour le gestionnaire Windows de la carte V7-MERCURY P-64.

Les autres sous-répertoires peuvent s'appeler « DOS&UTIL » (pour les utilitaires et les outils DOS) et « OS2 » (pour le gestionnaire OS/2).

#### **Remarque importante**

Il est **absolument impératif** de lire le fichier README sur la disquette « Utilities » ainsi que tous les documents fournis avec votre carte graphique **avant** de commencer l'installation ! SPEA décline en effet toute responsabilité en cas de réclamations découlant du non respect de cette recommandation. Pour lire le fichier README, insérez la disquette « Utilities » dans le lecteur et tapez : A:

SHOW README.FRA

## Table des matières

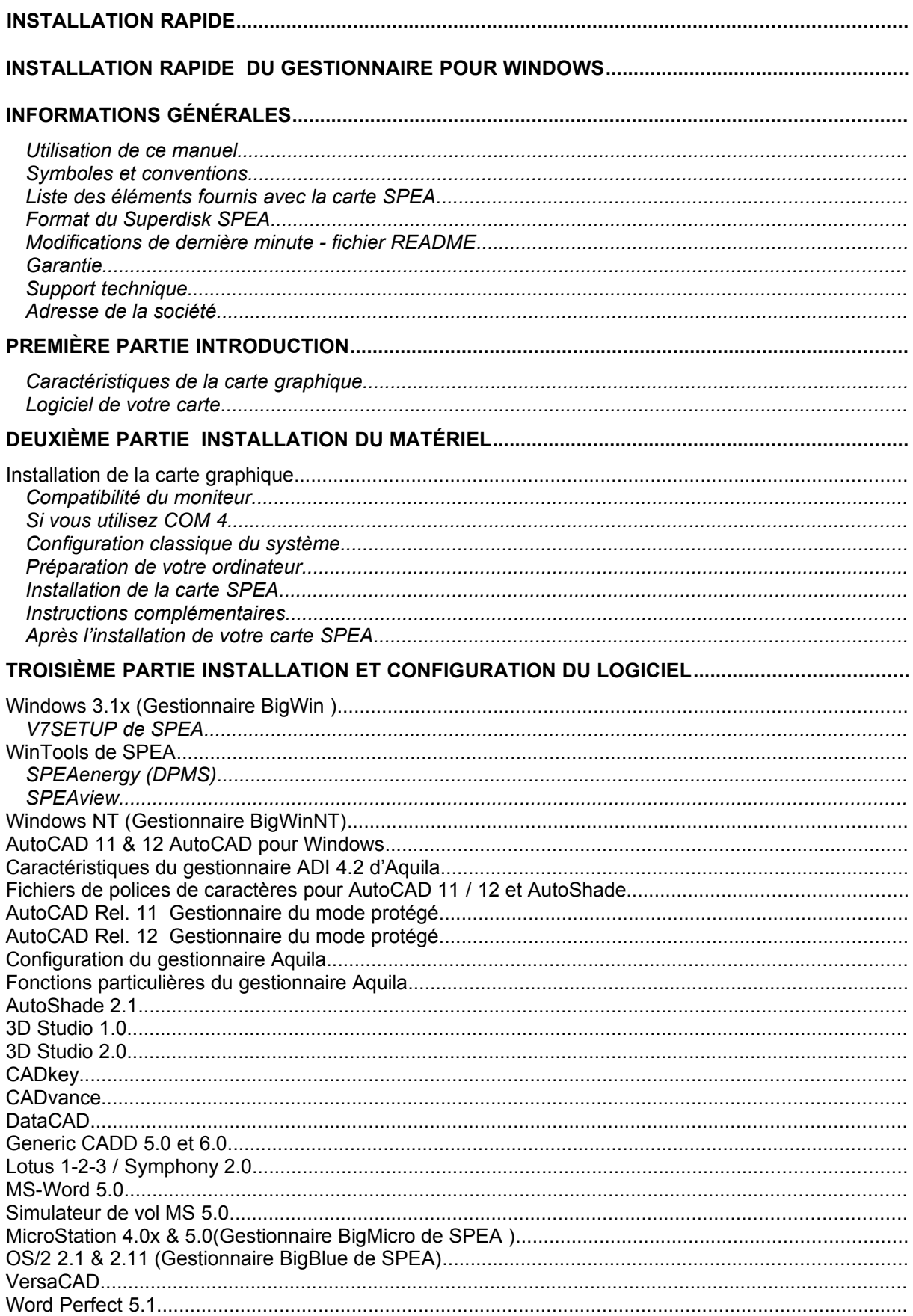

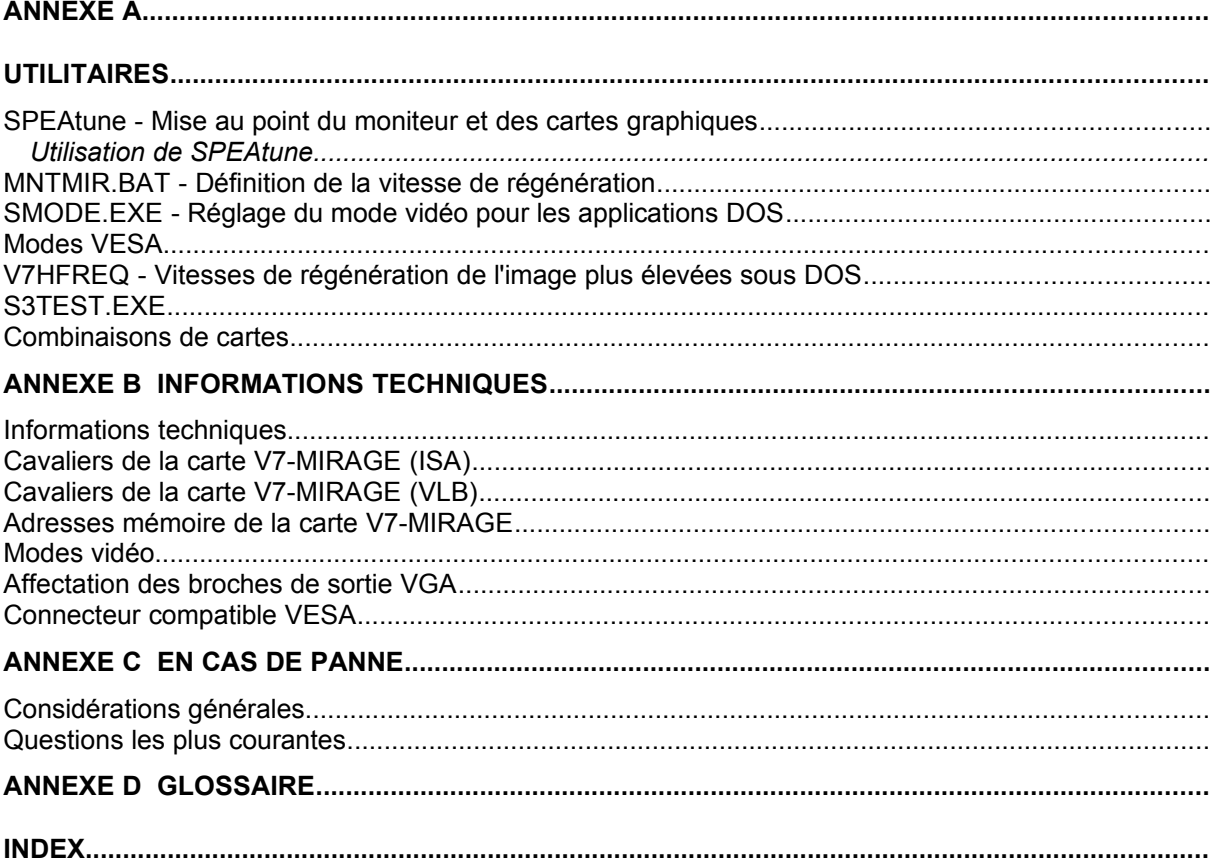

## **Installation rapide**

L'installation rapide a été conçue exclusivement pour les **utilisateurs expérimentés**. Si ce n'est pas votre cas, prenez le temps de lire ce manuel.

- 1. Créez des copies de sauvegarde des disquettes fournies avec la carte.
- 2. Vérifiez que le moniteur et la configuration du système correspondent aux exigences de la carte graphique SPEA (c'est-à-dire type et version de bus corrects).
- 3. Débranchez l'ordinateur et retirez les câbles de raccordement des périphériques.
- 4. Si la carte mère de votre système comporte un adaptateur vidéo, désactivez-le.
- 5. Normalement, il n'est pas nécessaire de modifier la configuration des cavaliers. Toutefois, dans certaines circonstances (par exemple en cas de combinaison de cartes dans un système), il est conseillé, voire indispensable d'apporter des modifications. Vérifiez si c'est votre cas dans la partie correspondante du fichier README.
- 6. Installez la carte graphique SPEA dans un emplacement libre.
- 7. Remontez le boîtier du PC, reconnectez les câbles de raccordement des périphériques et rebranchez l'ordinateur.
- 8. Allumez d'abord le moniteur, puis l'unité centrale.
- 9. A l'invite du DOS, insérez la disquette SPEA intitulée « Utilities » et lancez l'installation du logiciel en entrant :

A: INSTALL

## **Installation rapide du gestionnaire pour Windows**

- 1. Windows doit déjà être configuré en mode VGA standard (640 x 480) avant de pouvoir installer le gestionnaire SPEA pour Windows.
- 2. Lancez Windows.
- 3. Insérez la disquette SPEA « Drivers for Windows » dans le lecteur  $A$ :
- 4. Lancez le gestionnaire de programmes. Choisissez le menu « Fichier », puis la commande « Exécuter ». Sélectionnez A:\V7SETUP.EXE.
- 5. Dans la boîte de dialogue SPEA qui apparaît, sélectionnez la langue souhaitée.
- 6. Sélectionnez le mode vidéo de l'écran.
- 7. Pour les sessions à venir, vous pouvez configurer et modifier les modes d'affichage vidéo dans la boîte de dialogue V7SETUP (groupe de programme SPEA).

## **Des problèmes ?**

Au cas, peu probable, où vous rencontreriez des problèmes...

- 1. Consultez de nouveau le fichier README dans le répertoire C:\ SPEA\GDC.
- 2. Lisez l'*Annexe C : En cas de panne.*
- 3. Si vous rencontrez des problèmes lors de l'installation ou de l'utilisation de votre carte graphique SPEA, vous pouvez obtenir une assistance technique en utilisant le serveur télématique de SPEA.
- 4. Pour ce qui est de la garantie, reportez-vous à la première partie *: Introduction.*
- 5. Contactez SPEA ExpertLine (voir fiche d'information jointe).

Votre carte est une unité électronique complexe dont la réparation doit être effectuée exclusivement par des techniciens agréés disposant du matériel adéquat. N'essayez jamais de changer une pièce ou de réparer ce produit vous-même, vous annuleriez de fait votre garantie.

## **Informations générales**

## **Utilisation de ce manuel**

Ce manuel est divisé en cinq parties :

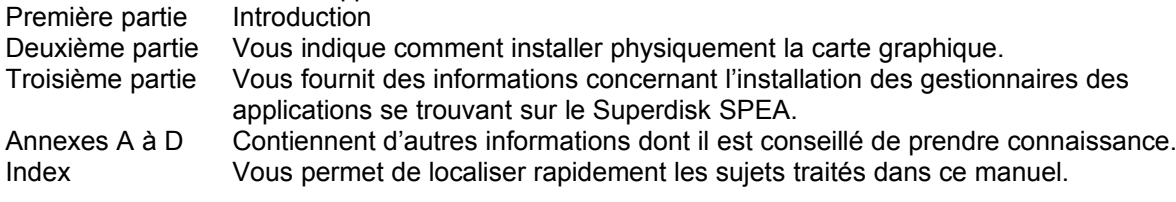

## **Symboles et conventions**

Vous trouverez ci-dessous les symboles et les conventions d'écriture utilisés dans ce manuel :

**Attention !** Cette section présente une mise en garde ou des informations importantes. **Remarque :** Cette section présente des conseils utiles.

Les **commandes DOS** sont toujours écrites en lettres capitales, exemple :

INSTALL

A:

Sauf indication contraire, toutes les commandes DOS doivent être validées en appuyant sur la touche ENTREE ou RETOUR.

**Exemple :** Vous trouverez ici des exemples, notamment des exemples de commandes.

Les **messages à l'écran** sont indiqués dans la police Courier.

Les **renvois** à d'autres parties du manuel sont indiqués en *italiques*.

Les **noms de répertoires** mentionnés dans ce manuel sont donnés à titre d'exemples et indiqués en lettres capitales.

Cette documentation fait toujours référence au lecteur de disquette A:. Si votre lecteur de format 3,5" est le lecteur B:, remplacez A: par B:.

## **Liste des éléments fournis avec la carte SPEA**

Vous devez trouver avec votre carte SPEA les éléments suivants :

- 1 carte V7-MIRAGE
- les disquettes 3,5" suivantes :
	- 1 x « Utilities »
		- 1 x « Drivers for Windows »
	- 1 x « Drivers for OS/2 2.1x »'
- une fiche d'information « SPEA ExpertLine »
- ce manuel

## **Format du Superdisk SPEA**

Le logiciel de la carte SPEA est fourni sur des disquettes 3,5" haute densité (1,4 Mo). Le logiciel utilitaire courant ainsi que divers gestionnaires sont également disponibles 24 heures sur 24 par l'intermédiaire du serveur télématique SPEA.

## **Modifications de dernière minute - fichier README**

Notre logiciel fait constamment l'objet d'améliorations et de mises à jour. Cela signifie qu'il est possible que les dernières modifications apportées au logiciel n'aient pas encore été documentées. Vous trouverez donc les informations les plus récentes dans le fichier README.

Celui-ci s'affiche automatiquement à l'écran à la fin de l'installation du logiciel. Vous pouvez également le consulter à tout moment (après l'installation) sur votre disque dur à l'aide de la commande :

SHOW README

ou à partir de la disquette en tapant :

A:

SHOW README.FRA

## **Garantie**

Vous bénéficiez d'une garantie de 3 ans pour votre carte graphique SPEA. Pour en bénéficier, vous devez garder la facture de la carte graphique. Au cas où votre carte serait défectueuse, vous devez d'abord vous adresser à votre revendeur.

Ce produit est une unité électronique complexe dont la réparation doit être effectuée exclusivement par des techniciens agréés, disposant du matériel adéquat. N'essayez **jamais** de changer une pièce ou de réparer ce produit vous-même, vous annuleriez de fait votre garantie.

## **Support technique**

SPEA Software AG vous offre les services d'assistance suivants :

- · Assistance technique (téléphone, SPEA ExpertLine)
- · Informations en ligne et mises à jour des logiciels par modem (serveur télématique SPEA)
- Mises à jour des logiciels sur disquettes par le biais du « UpdateService » de SPEA

Vous trouverez des informations complémentaires concernant ces services sur la fiche « SPEA ExpertLine » (feuille d'informations colorée) fournie avec votre carte.

## **Adresse de la société**

SPEA Software AG Moostr. 18B D-82319 Starnberg Allemagne

Tél. : +49 81 51 26 60 Fax : +49 81 51 21 258

## **Première partie Introduction**

Votre carte SPEA est une carte accélératrice graphique compatible VGA spécialement conçue pour accélérer les applications exécutées dans des environnements graphiques exigeants tels que Windows et OS/2.

## **Caractéristiques de la carte graphique**

- · Processeur graphique S3 801 (ISA) ou 805 (VLB) évolué (à moteur de traitement graphique) pour systèmes à bus local VESA et à bus ISA
- · 1 Mo de DRAM en standard sur la carte
- · Mode TrueColor (16,7 millions de couleurs peuvent être simultanément représentées) pour des résolutions atteignant 640 x 480 pixels
- · Résolution maximale (non entrelacé) à l'écran de 1280 x 1024
- · Fonctions de dessin intégrées sur la puce pour accélérer les applications graphiques
- · Logiciel de gestion de l'alimentation « Power management » (DPMS) fourni avec la carte SPEA, pour utiliser les modes d'économie de courant spécifiés par VESA
- · Logiciel de gestion évolué pour les applications les plus courantes

## **Logiciel de votre carte**

Vous trouverez livrés avec votre carte divers logiciels de gestion pour les applications standard ainsi que des utilitaires. Des logiciels supplémentaires (des gestionnaires pour des applications plus spécifiques) sont également disponibles mais ne font cependant pas partie des éléments fournis en standard.

#### **Liste des éléments fournis avec le logiciel standard**

- · Programme d'installation intuitif piloté par menu
- · Gestionnaire BigWin de SPEA, accélérateur évolué pour Windows 3.x
- · Outils SPEA pour Windows
- · Gestionnaire BigBlue de SPEA pour OS/2.x
- · Utilitaires SPEA (par exemple un programme de test de matériel)
- · Gestionnaires pour les applications suivantes :
	- 3D-Studio 1.0/2.0
	- AutoCAD 11 & 12
	- AutoShade
	- CADkey
	- CADvance
	- DataCAD - Generic CADD
	- Lotus 1-2-3
	- MicroStation
	- Word 5.0
	- VersaCAD
	- Word Perfect 5.1

#### **Logiciel disponible en option**

Ce logiciel peut être obtenu gratuitement par l'intermédiaire du serveur télématique SPEA (en partie également sur CompuServe) :

- · Gestionnaire BigWinNT de SPEA, accélérateur évolué pour Windows NT
- · Gestionnaire BigFocus 12 de SPEA pour AutoCAD 12 (sous DOS) et AutoCAD pour Windows

## **Deuxième partie Installation du matériel**

## **Installation de la carte graphique**

#### **Configuration nécessaire**

- 1. Ordinateur compatible IBM (80386 / 486 / 586) avec système à bus local VESA ou à bus ISA.
- 2. Un logement d'extension du système à bus ISA ou VLB
- 3. Système d'exploitation MS-DOS ou PC-DOS, version 3.3 ou ultérieure
- 4. Un tournevis

#### **Attention !**

L'électricité statique peut endommager les circuits électroniques de votre carte graphique, mais vous éviterez tout problème en tenant compte des remarques suivantes :

- 1. Ne touchez la carte SPEA que par ses côtés. Ne touchez jamais les connecteurs ni les composants.
- 2. Laissez la carte SPEA dans son enveloppe de protection antistatique jusqu'à son installation.
- 3. Avant de toucher la carte SPEA, essayez de supprimer les charges électrostatiques. Pour ce faire, touchez au préalable une surface métallique reliée à la terre telle que le boîtier du PC.
- 4. Ne posez jamais la carte SPEA sur une surface métallique.
- 5. Bougez le moins possible pour éviter la formation d'électricité statique par le biais des vêtements, de la moquette ou du mobilier.

## **Compatibilité du moniteur**

Les cartes graphiques SPEA présentent d'excellentes performances en ce qui concerne les résolutions, les vitesses de régénération de l'image et les couleurs. En particulier, les vitesses de rafraîchissement de l'écran, ergonomiques jusqu'à 100 Hz, garantissent une absence totale de scintillement. Les cartes sont spécialement configurées pour une utilisation avec les moniteurs MultiSync de SPEA.

Les cartes SPEA sont bien entendu utilisables également sur d'autres moniteurs VGA ou multifréquence à haute résolution. Notez cependant que les capacités de la carte graphique ne pourront être pleinement utilisées que si le moniteur présente des vitesses de régénération de l'image tant verticale (mesurée en Hz) qu'horizontale (exprimée en kHz) du niveau requis par la carte graphique.

**Exemple :** Un moniteur multifréquence possède les caractéristiques suivantes : résolution maximale de 1280 x 1024, fréquence horizontale maximale de 50 kHz, fréquence verticale maximale (vitesse de régénération de l'image) de 90 Hz.

Si vous souhaitez utiliser l'un des modes vidéo mentionnés dans le fichier BIOS.TXT inclus dans ce produit, les trois paramètres cités ci-dessus devront se situer dans les limites des caractéristiques de ce moniteur.

Dans cet exemple, le mode 1024 x 768 est réalisable pour une fréquence horizontale de 48,5 kHz, la vitesse de régénération de l'image de 60 Hz est donc correcte. La vitesse de régénération suivante, à savoir 70 Hz, (avec la même résolution), n'est en revanche pas possible, puisque la fréquence horizontale est dans ce cas de 56,5 kHz et qu'elle se trouve donc en dehors des caractéristiques du moniteur.

#### **Attention !**

Si vous utilisez en permanence votre moniteur avec des fréquences trop élevées, vous risquez de l'endommager. Avant de modifier la vitesse de rafraîchissement de l'image à l'aide des programmes décrits dans ce manuel (par exemple SPTUNE, V7SETUP), vous devez donc vérifier dans la documentation de votre moniteur ses caractéristiques techniques (vitesses de régénération horizontale et verticale, résolutions possibles).

Configurez votre moniteur en mode analogique. Il se peut que vous ayez besoin d'un nouveau câble ou d'un adaptateur 9 / 15 broches pour accéder à ce mode. Consultez le manuel de l'utilisateur de votre moniteur pour de plus amples informations.

## **Si vous utilisez COM 4**

Au cas où vous utiliseriez COM 4, par exemple pour un **modem** ou pour un autre périphérique, sachez que votre carte graphique SPEA utilise la même adresse d'E / S, à savoir 02E8 hex. Pour cette raison, vous devez **absolument** reconfigurer l'autre périphérique sur un autre port de communication. A défaut, vous provoqueriez un conflit d'adressage et des problèmes entre les deux périphériques, voire un blocage du système.

## **Configuration classique du système**

Voici une configuration classique pour votre carte :

- · Colani Tower 486DX-40, bus VLB, 40 MHz, 4 Mo ou InduS-Desk 486SX-25, bus ISA, 25 MHz, 4 Mo
- · Moniteur SPEA 2185 MS

## **Préparation de votre ordinateur**

**Remarquez que les applications pour lesquelles vous souhaitez installer les gestionnaires SPEA doivent déjà être installées sur votre ordinateur (pour VGA standard, 640 x 480, 16 couleurs) avant d'utiliser le logiciel SPEA. Il est recommandé de le faire avant de retirer un éventuel adaptateur graphique étant donné que les applications ne permettent pas toutes de configurer le mode vidéo au niveau du DOS.**

#### **Modification de la configuration du BIOS de votre PC**

Si une carte autre qu'une carte VGA était installée auparavant, il est nécessaire de modifier la configuration du PC. Il faut parfois changer un cavalier sur la carte mère après avoir enlevé l'ancienne carte (consultez à ce sujet le manuel de votre carte mère ou de votre PC) ; cependant, il suffit en général de modifier la configuration du BIOS du PC.

#### **Exception :**

Si votre système présente un adaptateur d'affichage EGA / VGA intégré à la carte mère, il est **indispensable** de le désactiver avant d'installer la carte SPEA.

Reportez-vous au manuel de votre PC pour connaître l'emplacement du micro-interrupteur correspondant.

### **Attention !**

L'utilisation simultanée de deux cartes VGA / EGA actives sur un PC provoque immanquablement une défaillance du système !

S'il n'est pas nécessaire de modifier les cavaliers de votre système pour une carte VGA, commencez par suivre les étapes d'installation ci-après. Vous ne lancerez qu'ensuite le programme SETUP du BIOS et vous sélectionnerez « VGA » (ou éventuellement « IBM VGA ») comme type de carte graphique. Consultez le manuel de votre PC pour obtenir des informations sur la configuration de son BIOS.

- 1. Eteignez votre ordinateur ainsi que tous les périphériques (imprimante, écran et autres) et débranchez toutes les connexions électriques.
- 2. Retirez les vis du boîtier de votre PC et mettez-les soigneusement de côté.
- 3. Retirez le boîtier de l'ordinateur.

## **Installation de la carte SPEA**

La carte SPEA doit être installée dans un logement d'extension correspondant au type du bus (bus local VLB ou bus ISA).

- 1. Choisissez un logement d'extension libre et retirez-en le cache métallique. Conservez la vis qui vous servira plus tard à fixer la carte graphique.
- 2. Tenez la carte par les côtés et enfichez-la fermement dans le logement d'extension.

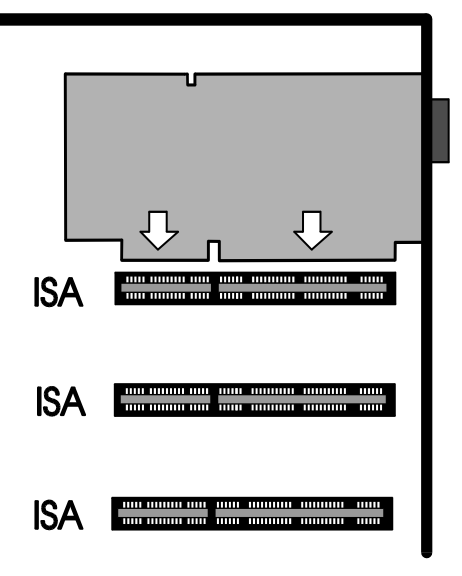

*Installation dans un logement d'extension dans le cas d'un bus ISA*

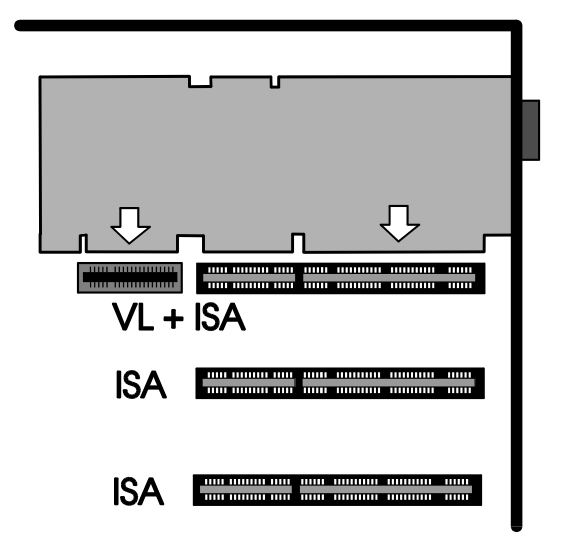

*Installation dans un logement d'extension dans le cas d'un bus local VESA*

#### **Important !**

L'étape suivante est particulièrement importante pour relier correctement la carte SPEA à la terre.

- 3. Faites coïncider le trou du support de la carte SPEA et le trou de la vis sur le panneau arrière de votre PC. Servez-vous de la vis que vous avez retirée du cache du logement d'extension ou de l'adaptateur vidéo qui y était installé pour mettre la carte SPEA en place.
- 4. Fixez les câbles-rubans et rangez-les précautionneusement avant de remettre le boîtier du PC.
- 5. Remettez en place le boîtier du PC et revissez-le.
- 6. Raccordez tous les câbles des périphériques que vous aviez déconnectés.
- 7. Reliez le câble du moniteur au connecteur de sortie VGA à 15 broches de la carte graphique. Connectez l'autre extrémité du câble sur votre moniteur en vous conformant aux instructions données dans le manuel d'utilisation de votre écran.

### **Instructions complémentaires**

Pour éviter de l'endommager, veillez à toujours allumer votre moniteur avant votre ordinateur.

La carte SPEA a été conçue de manière à fonctionner dès qu'elle est installée, sans avoir à modifier les réglages par défaut du micro-interrupteur ou des cavaliers. Cependant, si vous vous apercevez

que la carte ne fonctionne pas de façon optimale, vous pouvez modifier les paramètres. Vous trouverez de plus amples informations à ce sujet dans l'*Annexe B : Informations techniques.* Tenez toutefois compte du fait que votre moniteur fonctionne en mode standard et que des vitesses de régénération de l'image plus élevées, etc., ne sont pas encore disponibles à ce stade de l'installation... Ce n'est qu'après avoir utilisé les programmes SPTUNE.EXE (pour les applications DOS) ou V7SETUP.EXE (pour les applications Windows) que les signaux de sortie de la carte utilisés avec un moniteur spécifique seront optimisés. Vous trouverez une description de ces programmes plus loin dans ce manuel.

#### **Compatibilité des matériels : le bus VLB et la carte graphique**

Le mode de fonctionnement d'un système graphique repose principalement sur la carte graphique et sur la carte mère.

Si la conception du bus VLB ou de la carte mère n'est pas conforme aux spécifications VESA, la carte graphique peut vous causer quelques problèmes.

SPEA a testé avec succès ses cartes graphiques à bus VLB sur des cartes mères VLB avec une fréquence de base de 40 MHz.

## **Après l'installation de votre carte SPEA**

Si vous avez correctement installé la carte SPEA, l'invite du DOS apparaît à l'écran lorsque la procédure de démarrage est terminée.

Si votre système ne démarre PAS comme il le devrait, vérifiez une nouvelle fois que vous avez correctement suivi les étapes de l'installation ou reportez-vous à l'*Annexe C : En cas de panne.*

#### **Important !**

Avant de commencer l'installation du logiciel, faites une copie de sauvegarde des disquettes d'installation SPEA. Servez-vous des disquettes de sauvegarde pour réaliser l'installation et conservez les disquettes originales en lieu sûr.

## **Troisième partie Installation et configuration du logiciel**

**Remarquez que les applications pour lesquelles vous souhaitez installer les gestionnaires SPEA doivent déjà être installées sur votre ordinateur (pour VGA standard, 640 x 480, 16 couleurs) avant d'utiliser le logiciel SPEA. Il est recommandé de le faire avant de retirer un éventuel adaptateur graphique étant donné que les applications ne permettent pas toutes de configurer le mode vidéo au niveau du DOS.**

#### **Remarque :**

Notre logiciel fait constamment l'objet d'améliorations et de mises à jour. Cela signifie qu'il est possible que les dernières modifications apportées au logiciel n'aient pas encore été documentées. Vous trouverez donc les informations les plus récentes dans le fichier README.

Vérifiez et notez les noms des répertoires et les chemins d'accès exacts des applications pour lesquelles vous souhaitez installer les gestionnaires SPEA car le programme vous les réclamera lors de l'installation du logiciel.

- 1. Insérez la disquette SPEA « Utilities » dans le lecteur A:
- 2. Tapez les commandes suivantes pour rendre le lecteur A: actif et lancer l'installation :

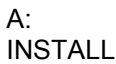

- 3. Sélectionnez la langue souhaitée pour le programme d'installation.
- 4. Suivez les instructions qui apparaissent à l'écran. Un menu vous permet de sélectionner les applications désirées.
- 5. Sélectionnez les applications pour lesquelles vous souhaitez installer les gestionnaires ainsi que l'option « Utilities ».
- 6. Après avoir opéré votre choix, validez-le en appuyant sur la touche ENTREE. Vous devez alors indiquer le lecteur et les noms des répertoires où doivent être copiés les gestionnaires SPEA.
- 7. Indiquez les noms des répertoires et suivez les instructions apparaissant à l'écran. Le programme d'installation copie automatiquement tous les fichiers dans les répertoires choisis.

Au cours de l'installation, un fichier README apparaît à l'écran.

#### **Important !**

Vous devez reconfigurer la plupart des applications pour les utiliser avec la carte graphique SPEA. Reportez-vous aux parties concernant l'application voulue pour terminer correctement l'installation.

Avant de configurer les différentes applications, vous aurez peut-être besoin de modifier les paramètres du moniteur, les résolutions ou le nombre de couleurs utilisées. A cet effet, vous disposez des programmes SPTUNE.EXE (pour les applications DOS) et V7SETUP.EXE (pour les applications Windows).

## **Windows 3.1x (Gestionnaire BigWin )**

A l'invite du DOS, avant de continuer et si ce n'est déjà fait, installez Windows sur votre système en choisissant la configuration personnalisée pour VGA standard.

- 1. Lancez Windows et insérez la disquette SPEA « Drivers for Windows » dans le lecteur A:.
- 2. Lancez le Gestionnaire de programmes (s'il ne l'est pas automatiquement) et choisissez le menu « Fichier » puis l'option « Exécuter ». Sélectionnez ensuite le fichier V7SETUP.EXE sur le lecteur A:.
- 3. Sélectionnez « Français » dans la boîte de dialogue SPEA qui apparaît.
- 4. Sélectionnez le moniteur et le mode d'affichage vidéo puis cliquez sur OK.
- 5. Redémarrez Windows comme cela vous est indiqué dans la boîte de dialogue. L'installation est maintenant terminée.

Il vous est à présent possible de reconfigurer l'affichage graphique à l'aide du menu V7SETUP de SPEA et de divers outils de Windows.

## **V7SETUP de SPEA**

## **Qu'est-ce que le programme V7SETUP de SPEA ?**

V7SETUP est un programme SPEA qui comporte diverses options permettant de définir le moniteur utilisé, la résolution, les couleurs, les vitesses de régénération, etc., pour les **applications Windows** (les paramètres du moniteur servant pour les applications DOS sont configurés à l'aide de SPTUNE - Voir l'index).

## **Comment utiliser V7SETUP de SPEA ?**

Cliquez deux fois sur l'icône V7 de SPEA, pour faire apparaître la boîte de dialogue. Configurez votre système en tenant compte des spécifications de votre moniteur.

#### **Attention !**

Une fréquence de régénération de l'image trop élevée peut endommager le moniteur. Vérifiez les fréquences de régénération possibles dans le manuel de votre moniteur. Les modifications apportées à l'aide du programme V7SETUP de SPEA ne sont effectives qu'après avoir redémarré Windows.

Le bouton test n'est actif que pour le mode courant. Si vous modifiez les réglages, il est désactivé. Pour le réactiver, vous devez redémarrer Windows avec les nouveaux paramètres et relancer V7SETUP de SPEA.

## **WinTools de SPEA**

SPEA propose à ses clients divers outils qui facilitent ou améliorent l'utilisation de Windows.

## **SPEAenergy (DPMS)**

#### **Qu'est-ce que SPEAenergy ?**

SPEAenergy est un utilitaire d'économie d'énergie (DPMS) pour Windows.

DPMS est une spécification élaborée par VESA permettant de définir des modes d'économie d'énergie pour les moniteurs et les périphériques vidéo.

Vous pouvez vous servir de SPEAenergy pour diminuer la consommation d'énergie, par exemple en définissant des délais d'inactivité au delà desquels certains éléments de circuits sont désactivés, réduisant ainsi la consommation d'énergie par paliers successifs (par exemple de 120 W à 100 W, puis à 30, puis à 5 W).

#### **Remarque :**

Pour cela, votre moniteur doit supporter le DPMS. Vous pouvez activer les 4 modes d'économie d'énergie suivants au moyen d'une boîte de dialogue : ON, STAND-BY, SUSPEND et OFF.

*18*

#### **Comment installer SPEAenergy ?**

- 1. Insérez la disquette dont l'étiquette mentionne « SPEAenergy » dans le lecteur A: puis lancez Windows.
- 2. Dans le Gestionnaire de programmes, choisissez le menu « Fichier » puis la commande « Exécuter ».
- 3. Sélectionnez le fichier SPENERGY.EXE sur la disquette et confirmez votre choix en choisissant OK.

L'icône SPEAenergy apparaît dans le groupe de programmes SPEA.

#### **Comment utiliser SPEAenergy ?**

Démarrez SPEAenergy en cliquant deux fois sur son icône. Une boîte de dialogue dont les options sont évidentes apparaît : vous pouvez y définir vos paramètres. Si vous avez besoin d'aide, consultez l'aide en ligne intégrée au programme.

Si vous voulez quitter SPEAenergy, vous devez fermer ce programme résident qui reste présent au bas de l'écran sous forme d'icône.

#### **SPEAview**

#### **Qu'est-ce que SPEAview ?**

SPEAview est un utilitaire pour Windows mis au point par SPEA vous permettant de configurer certains aspects de l'affichage graphique des applications Windows. Ce programme est automatiquement installé en même temps que V7SETUP. Vous le trouverez dans le groupe de programmes SPEA.

Pour démarrer ce programme, cliquez deux fois sur l'icône SPEAview.

#### **A quoi sert le programme SPEAview ?**

SPEAview vous permet :

- · De modifier la résolution sans quitter Windows (bouton Set).
- · D'affecter des résolutions et des nombres de couleurs différents à diverses applications Windows (bouton Set).
- · D'activer un bureau virtuel à l'aide du bouton Virtual. En déplaçant le pointeur de la souris sur un bord de l'écran, vous pouvez alors déplacer la partie affichée.
- · De voir ou de modifier à l'aide du bouton Camera (Vision latérale) la partie de l'image active que vous avez affichée à l'écran lorsque vous travaillez avec l'écran virtuel.
- · De déterminer vous-même les fonctions proposées devant apparaître dans la barre de menus du programme et l'endroit où cette dernière doit se trouver lorsque le programme est activé (à l'aide du bouton Set de la barre de menu).
- · De recourir au bouton ? pour faire apparaître l'aide en ligne du programme.

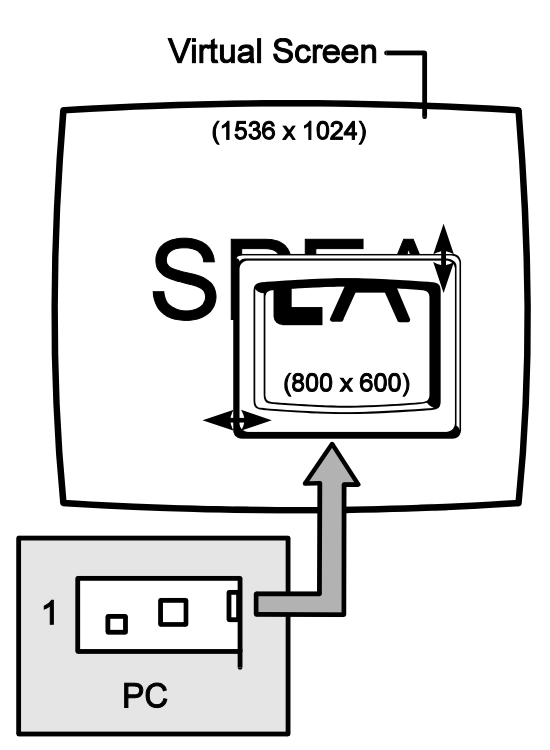

## **Windows NT (Gestionnaire BigWinNT)**

Vous pouvez acquérir le gestionnaire pour Windows NT BigWinNT de SPEA en option (« UpdateService » et serveur télématique de SPEA, CompuServe). Pour plus d'informations, reportez-vous à la fiche d'information « SPEA ExpertLine » fournie avec votre carte.

## **AutoCAD 11 & 12 AutoCAD pour Windows**

Des gestionnaires ADI sont actuellement disponibles pour les versions DOS et Windows d'AutoCAD : le gestionnaire ADI 4.2 d'Aquila (voir la description dans les parties suivantes) ;

· le gestionnaire BigFocus 12 de SPEA (voir ci-dessous).

Le gestionnaire BigFocus 12 de SPEA vous permet de disposer des fonctions suivantes (pour AutoCAD sous DOS et Windows) :

- Aide en ligne très complète
- · Touches rapides vous pouvez en définir un grand nombre
- · Gestion de la liste d'affichage automatique
- Afficheur de fichiers DOS, qui simplifie considérablement l'identification et le chargement d'un fichier DWG
- · Nouvelle fonction d'agrandissement dynamique (agrandissement et panoramique contrôlés par la souris)

Vous pouvez vous procurer le gestionnaire BigFocus 12 via « SPEA UpdateService », via le service télématique SPEA ou par CompuServe. Pour de plus amples détails, lisez la feuille d'informations « SPEA ExpertLine » accompagnant votre carte.

## **Caractéristiques du gestionnaire ADI 4.2 d'Aquila**

Le gestionnaire Aquila est un gestionnaire PADI (Protected Mode Autodesk Driver Interface) de qualité professionnelle, pouvant être utilisé en combinaison avec AutoCAD Release 11/12, 3D Studio 1.0 et 2.0, ainsi qu'AutoShade 2.1.

Ce gestionnaire présente les caractéristiques suivantes :

- · Fonctionnement en mode protégé, spécification PADI 4.2
- · Liste d'affichage des bits pour l'opération de « non-régénération »
- · Fonctionnement de listes d'affichage avec 16 fenêtres actives, y compris des fenêtrespspace
- · Fonctions de vision latérale (Bird's Eye) et de panoramique (Edge-Pan) qui permettent de réaliser des zooms et des panoramiques fort utiles
- Restructuration partielle de dessins en cas de chevauchements de fenêtres
- Liste des éléments redessinés pour une vitesse maximale de ces derniers
- Tampon d'effacement intelligent pour éviter tout clignotement
- Compteur de la mémoire des listes d'affichage
- Statistiques de l'utilisation de la mémoire AutoCAD
- · Alarme de pagination
- · Opérations à double écran fiables
- · Prise en compte de polices de caractères de tailles variables ; autorise des polices dont le corps atteint 16 par 30
- · Prise en compte de polices de caractères internationales
- · Couleurs à l'écran pouvant être configurées par l'utilisateur
- Support de rendu « Sans bande » de 16 bits
- Support de rendu 24 bits
- Emulation d'écran de texte pour AutoCAD Rel. 12

Les modes d'écran suivants sont supportés :

![](_page_20_Picture_271.jpeg)

## **Fichiers de polices de caractères pour AutoCAD 11 / 12 et AutoShade**

Le gestionnaire SPEA pour AutoCAD Rel. 11 et 12 utilise un fichier de police existant ou, s'il n'en existe pas, la police internationale 8 bits du BIOS VGA (8 x 16). Les fichiers de polices peuvent présenter toutes les tailles jusqu'à 16 x 30.

Le gestionnaire SPEA recherche les fichiers de polices dans l'ordre suivant :

- 1. Il commence par rechercher le fichier AQUILA.FNT dans le répertoire courant.
- 2. S'il ne l'y trouve pas, il recherche le fichier spécifié dans la variable AQUILA\_FONT se trouvant dans l'environnement DOS.
- 3. Le fichier de police est alors utilisé s'il est lisible. Dans le cas contraire, Aquila a recours aux informations de police du BIOS VGA.

#### **Exemple :**

Si vous souhaitez modifier ultérieurement la taille des caractères, vous pourrez le faire en attribuant un autre fichier de police à la variable AQUILA\_FONT dans le fichier de commandes V7ACAD.BAT.

```
SET AQUILA_FONT=
     C:\SPEA\GDC\FONTS\6x9.FNT
```
Les sept fichiers de polices suivants sont fournis avec le gestionnaire SPEA. Ils sont copiés dans le répertoire C:\SPEA\GDC\FONTS.

6X9.FNT 8X16.FNT 9X15.FNT 12X20.FNT 12X24.FNT 15X25.FNT 16X30.FNT

#### **Important !**

Tous les fichiers de polices peuvent être utilisés dans AutoCAD et AutoShade. 3D Studio n'utilise quant à lui que la police VGA 8 x 16 interne.

### **Remarque** :

La police internationale n'est acceptée qu'avec la police 8 x 16.

## **AutoCAD Rel. 11 Gestionnaire du mode protégé**

Le fichier de commandes V7ACAD.BAT est créé lors de l'installation du gestionnaire pour AutoCAD Rel. 11. Ce fichier définit les variables d'environnement en fonction des programmes choisis (3D Studio, AutoShade et AutoCAD).

1. Sélectionnez la taille de caractères souhaitée comme cela est décrit dans la section précédente. **Remarque :**

Si vous souhaitez modifier ultérieurement la taille de caractères, vous pourrez le faire manuellement. Vous trouverez de plus amples informations à ce sujet dans la section précédente *Fichiers de polices de caractères pour AutoCAD Rel. 11 / 12 et AutoShade*.

2. Exécutez **toujours** le fichier de commandes V7ACAD.BAT avant de lancer AutoCAD pour définir les variables d'environnement.

#### **Remarque :**

Pour vous assurer que les variables d'environnement sont bien définies à chaque lancement d'AutoCAD, il est recommandé d'intégrer un appel dans le fichier AUTOEXEC.BAT.

3. Démarrez AutoCAD au moyen des commandes suivantes :

CD \ACAD11 ACAD

- 4. Sélectionnez l'option n° 5 « Configure AutoCAD ».
- 5. Vous voyez alors s'afficher votre configuration actuelle. Confirmez-la en appuyant sur la touche ENTREE.
- 6. Sélectionnez l'option n° 3 « Configure video display ».
- 7. Il vous est ensuite demandé si vous souhaitez opérer un autre choix. Entrez « Y » pour Yes et appuyez sur la touche ENTREE.
- 8. Sélectionnez le gestionnaire ADI P386 v4.0 / 4.1 display.
- 9. Continuez la configuration d'AutoCAD comme cela est décrit dans la section *Configuration du gestionnaire Aquila*.

## **AutoCAD Rel. 12 Gestionnaire du mode protégé**

Le fichier de commandes V7ACAD.BAT est créé lors de l'installation du gestionnaire pour AutoCAD Rel. 12. Ce fichier définit les variables d'environnement en fonction des programmes choisis (3D Studio, AutoShade et AutoCAD).

1. Sélectionnez la taille de caractères comme cela est décrit dans la section précédente. **Remarque :**

Si vous souhaitez modifier ultérieurement la taille de caractères, vous pourrez le faire manuellement. Vous trouverez de plus amples informations à ce sujet dans la section précédente *Fichiers de polices de caractères pour AutoCAD 11/12 et AutoShade*.

2. Exécutez **toujours** le fichier de commandes V7ACAD.BAT avant de lancer AutoCAD pour définir les variables d'environnement.

**Remarque :** Pour vous assurer que les variables d'environnement sont bien définies à chaque lancement d'AutoCAD, il est recommandé d'intégrer un appel dans le fichier AUTOEXEC.BAT.

- 3. Passez dans le répertoire \ACAD et lancez AutoCAD avec l'option -R : CD \ACAD ACAD -R
- 4. Vous voyez alors s'afficher votre configuration actuelle. Confirmez-la en appuyant sur la touche ENTREE.
- 5. Sélectionnez l'option n° 3 « Configure video display ».
- 6. Il vous est ensuite demandé si vous souhaitez opérer un autre choix. Entrez « Y » pour Yes et validez en appuyant sur la touche ENTREE.
- 7. Sélectionnez le gestionnaire d'affichage vidéo S3 ADI v4.2 Display and Rendering by ATC graphics.

Continuez la configuration d'AutoCAD comme cela est décrit dans la section *Configuration du gestionnaire Aquila*.

## **Configuration du gestionnaire Aquila**

Le gestionnaire Aquila affiche le menu de configuration suivant pour AutoCAD :

- 1. Display mode : sélectionnez le mode d'affichage pour votre session AutoCad.
- 2. Menu colors : sélectionnez les couleurs des menus si vous voulez en changer.
- 3. Flip Screen on/off (uniquement pour Rel. 12) : lorsque vous activez cette option, une fenêtre de texte VGA est émulée.
- 4. Enable Display List? : si vous avez terminé de choisir les options de la liste des affichages, répondez « No » ici ; cela signifie que vous n'avez pas besoin de poursuivre la configuration.

Pendant la configuration, vous devez sélectionner une méthode de gestion de la mémoire pour les informations des listes d'affichage. La méthode que vous choisissez dépend du type de dessin et du nombre de dessins sur lesquels vous travaillez pendant une session AutoCAD.

**La mémoire dynamique** s'accroît selon les besoins. Cette mémoire est celle qui nécessite le moins d'interventions de l'utilisateur et qui est la moins compliquée.

**La mémoire statique** est une quantité fixe de mémoire que vous définissez. La liste d'affichage se ferme si la quantité de mémoire dont elle a besoin dépasse les limites de la mémoire statique.

L'option de mémoire statique est légèrement plus rapide mais elle exige cependant que vous connaissiez de façon précise la quantité de mémoire requise par vos dessins. Si vous travaillez avec AutoCAD Rel. 12, il vous sera demandé si vous souhaitez activer les régénérations 32 bits (« Enable 32 bit regens? »). En activant cette fonction, vous réduisez considérablement les régénérations, ce qui accélère le programme. L'inconvénient en est qu'Aquila a besoin de plus de mémoire pour les listes d'affichage.

Sélectionnez un mode de gestion de la mémoire :

Dynamic dlist (automatic)? : en répondant « Yes », vous sélectionnez la mémoire

dynamique. Dans ce cas, il vous est demandé de choisir un niveau de performance : Miserly (1) : si vous disposez de très peu de mémoire sur votre système ; Normal (2) : si vous disposez d'une quantité de mémoire normale ;

High Performance (3) : si vous disposez de beaucoup de mémoire.

Si vous choisissez la mémoire statique (en répondant «  $N_Q \gg$ ), vous devrez indiquer la quantité de mémoire statique dont vous souhaitez disposer. Si c'est la première fois que vous utilisez la mémoire statique, Aquila vous propose une valeur tenant compte de la mémoire disponible sur votre système.

Enable redraw list? : permet d'obtenir un retraçage plus rapide de vos dessins. Cette option requiert davantage de mémoire mais augmente de façon tangible la vitesse à laquelle les dessins sont retracés.

Si vous utilisez la mémoire statique, il vous est demandé de sélectionner la quantité de mémoire allouée à la liste de retraçage des dessins. Généralement, celle-ci correspond à la moitié ou au quart de celle que vous avez indiquée pour l'utilisation des listes d'affichage.

- 5. Enable Erase buffer? : En répondant « Yes », vous activez la mémoire-tampon d'effacement et vous devez aussi répondre à la question relative à la taille de cette dernière (Erase buffer size?). Cette taille détermine le nombre d'objets effacés qu'elle contient avant qu'Aquila ne procède à un effacement automatique pour les supprimer de la liste d'affichage. Sélectionnez ici une valeur élevée si vous projetez d'éditer de nombreux dessins de grande dimension.
- 6. Enable page alarm : si vous répondez « Yes », vous devrez aussi choisir le paramètre de sensibilité de la Page-Alarm.
- 7. Edge Pan on/off : vous permet d'activer la fonction Edge Pan. Vous trouverez des explications à ce sujet à la section suivante.
- 8. Bird's Eye on/off: vous permet d'activer la fonction Bird's Eye. Vous trouverez des explications à ce sujet à la section suivante.
- 9. Double click button : vous permet de décider si vous souhaitez ouvrir un programme donné en cliquant deux fois sur le bouton droit de la souris. Par défaut la fonction Bird's Eye est activée.
- 10. Vous quittez le menu de la configuration en entrant  $\ll 0$  ».

## **Fonctions particulières du gestionnaire Aquila**

### **Émulation d'écran texte / graphique**

Si l'émulation d'écran texte est activée, une fenêtre de texte VGA est émulée. Utilisez la touche F1 pour passer d'un mode à l'autre. Néanmoins, si vous souhaitez exécuter une commande DOS, c'est le mode plein écran texte qui est alors utilisé. Cela permet donc une parfaite compatibilité avec le DOS.

#### **Important !**

Si vous utilisez un « spooler » de traçage ou d'autres programmes résidents qui nécessitent une fenêtre locale compatible, vous devez désactiver cette option.

### **Bird's Eye (Vision latérale)**

Cette fonction vous donne une vue d'ensemble du dessin tout en vous montrant l'endroit exact du dessin où vous vous trouvez. Vous n'avez pas besoin d'entrer de commande AutoCAD pour modifier le facteur de zoom ni le déplacement (panoramique). Bird's Eye fonctionne dans plusieurs fenêtres de dessins et utilise les mêmes proportions que celles de la fenêtre active.

Dès que cette fonction est activée, la vision latérale (Bird's Eye) est affichée à l'emplacement du curseur. Dans cette fenêtre apparaît une petite vue de l'ensemble des dessins placés par AutoCAD dans la liste d'affichage d'Aquila. Un rectangle dans la fenêtre met en évidence la portion du dessin qui est actuellement visualisée. Dans cette fenêtre, un contour rectangulaire indique en outre la portion qui sera montrée si vous choisissez d'afficher un zoom en vision latérale. Si ce rectangle porte une croix au centre, le Bird's Eye se trouve en mode panoramique. Si au contraire il contient une flèche, le Bird's Eye se trouve en mode zoom.

Si vous utilisez le bouton de sélection de votre souris ou de votre numériseur (normalement le bouton gauche de la souris), vous pouvez basculer entre les modes zoom et panoramique dans la fenêtre

Bird's-Eye. En appuyant sur le bouton de sélection de votre numériseur, vous choisissez d'utiliser la vue sélectionnée dans la fenêtre active. Le Bird's Eye disparaît et la portion choisie est représentée. Si vous déplacez le curseur en-dehors de la fenêtre Bird's Eye, la fonction est annulée et la vue en cours n'est pas modifiée.

## **Edge Pan (mode panoramique)**

La fonction Edge Pan vous permet de vous déplacer dans un dessin en mode zoom.

Si vous laissez le curseur au bord de la fenêtre active, Aquila commence automatiquement à exécuter un panoramique dans cette direction. Ceci ne se produit toutefois que si le curseur n'est pas déplacé pendant une durée déterminée à l'avance. Vous pouvez utiliser divers paramètres de configuration modifiables directement sous AutoCAD. C'est en essayant que vous obtiendrez les résultats les plus adaptés à vos besoins.

## **Alarme de pagination**

Dès que les besoins en mémoire d'AutoCAD dépassent la quantité de mémoire existant effectivement dans le système, la pagination se met en oeuvre pour gagner de la mémoire.

La pagination consiste à copier certaines plages de mémoire sur le disque dur puis de nouveau en mémoire au fur et à mesure des besoins. La différence de temps d'accès entre la mémoire principale et cette mémoire virtuelle qui se trouve en fait sur le disque dur ralentit considérablement AutoCAD, souvent au point de le rendre quasi inutilisable. Pour lutter contre ce phénomène, la mémoire est utilisée parcimonieusement, uniquement en cas d'absolue nécessité.

En deuxième ligne de défense contre la pagination, et lorsque la quantité de mémoire copiée sur le disque dépasse plusieurs paliers prédéfinis, Aquila commence à désactiver différentes fonctions et met la mémoire ainsi dégagée à la disposition d'AutoCAD.

Lorsque la copie sur le disque dépasse le premier seuil, la fonction de liste d'écrans est désactivée et la mémoire libérée profite à AutoCad. A ce moment, la ligne d'état de la liste d'écrans disparaît donc de la fenêtre d'état. Si une pagination est encore indispensable, Aquila désactive la fonction de listes d'affichage et affecte la mémoire libérée à AutoCad. Dans ce cas, la deuxième ligne de la fenêtre d'état affiche le message « Disabled » pour indiquer que la fonction de listes d'affichage est désactivée.

Le gestionnaire continue à fonctionner normalement, mais la restructuration des dessins est plus lente. AutoCAD est cependant beaucoup plus rapide que lorsqu'il n'y avait pas de pagination.

## **Tampon d'effacement**

Si AutoCAD efface des objets de la base de données de dessins, ils disparaissent aussi de l'écran. Il arrive parfois que d'autres objets paraissent avoir été effacés en même temps. La commande redraw reste sans effet, mais une régénération permet de restituer un affichage correct de ces objets. Il est possible de résoudre ce problème en utilisant la mémoire-tampon d'effacement pour corriger l'altération de l'affichage qui se produit lorsque des objets sont effacés du dessin. Normalement, AutoCAD provoque l'effacement d'une ligne de l'écran en la traçant en noir. L'objet ainsi effacé clignote lors des retraçages de dessins.

Par un effet de bord, il est possible que les objets se trouvant à proximité de l'objet effacé paraissent incomplets. Pour corriger aussi rapidement que possible ce phénomène, Aquila conserve une liste des vecteurs effacés et n'efface ceux-ci que lorsque le tampon d'effacement est plein. L'effacement de blocs s'en trouve considérablement accéléré.

### **Remarque** :

Certains programmes supplémentaires pour AutoCAD (par exemple CAD Overlay) exploitent la propriété d'AutoCAD de dessiner les objets en noir (couleur d'arrière plan). Si vous utilisez l'un de ces produits et que vos dessins continuent à avoir une drôle d'apparence, vous devez désactiver le tampon d'effacement.

### **Rendu « sans bande »**

Si vous utilisez des modes de rendu à 15 ou 16 bits, il arrive souvent que les images paraissent striées ou échelonnées. Ce phénomène se produit le plus souvent avec des objets présentant de fortes inclinaisons ou des surfaces courbes. Le rendu « sans bande » améliore la qualité de l'image de ces modes.

L'effet de suppression des bandes (« sans bande ») peut lui aussi être contrôlé. Vous pouvez en effet choisir entre « Low », « Medium » ou « High », selon la quantité de bandes que vous souhaitez éliminer.

#### **Remarque** :

Cette fonction n'a que peu d'intérêt pour les utilisateurs d'AutoShade, mais elle présente des avantages certains pour les utilisateurs d'Autodesk Renderman et de 3D Studio.

## **Présentation d'écran AutoCAD**

- 1. Current Color Display : le rectangle en haut à gauche de l'écran montre la couleur de dessin en cours.
- 2. Logo : affiche le logo du fabricant.
- 3. Display Status Area : cette zone n'est visible que si la liste d'affichage est activée.
- 4. Memory Status : indique quel pourcentage de la mémoire du système est utilisé par AutoCAD. Il se peut qu'AutoCAD soit ralenti lorsque ce pourcentage dépasse 100 %. La pagination se met en oeuvre dès que le pourcentage dépasse 150 %.
- 5. Display/Screen Lists Memory Status : indique la quantité de mémoire utilisée par la liste d'affichage et par la liste d'écran. Si cette ligne contient le mot « Empty », cela signifie qu'aucun dessin (ou nouveau dessin) ne se trouve en mémoire.
- 6. Display List Status :
	- D Les données de la liste d'affichage 32 bits sont utilisées.
	- d Les données de la liste d'affichage 16 bits ont été sélectionnées.
	- Z Le zoom à partir de la liste d'affichage est autorisé.
	- z Pspace et zoom de perspective d'AutoCAD. La fonction Bird's Eye ne fonctionne pas dans la fenêtre.
	- S La liste de restructuration du dessin est activée.
	- s La liste de retraçage du dessin est désactivée.
	- P La fonction Page Alarm est activée et il vient d'y avoir une copie sur disque.
	- p La fonction Page Alarm est activée, mais il n'y a pas (encore) eu de copie sur disque.
	- E La fonction Edge pan est activée et un panoramique est imminent.
	- e La fonction Edge pan est activée mais aucun panoramique n'est encore prévu.

#### **Commandes du gestionnaire Aquila**

![](_page_25_Picture_261.jpeg)

![](_page_26_Picture_278.jpeg)

## **AutoShade 2.1**

Le fichier de commandes V7ACAD.BAT est créé lors de l'installation du gestionnaire pour AutoShade. Ce fichier définit les variables d'environnement nécessaires aux programmes choisis (3DStudio, AutoShade et AutoCAD).

1. Appelez **toujours** le fichier de commandes V7ACAD.BAT avant de lancer AutoShade pour définir les variables d'environnement. **Remarque :**

Pour vous assurer que les variables d'environnement sont bien définies à chaque lancement d'AutoShade, il est recommandé d'intégrer un appel dans le fichier AUTOEXEC.BAT.

- 2. Lancez AutoShade avec la commande de configuration spéciale : SHADE -R
- 3. Sélectionnez le dispositif de pointage adéquat.
- 4. Sélectionnez l'option : P386 Gestion. Autodesk Device Interface Display.
- 5. Sélectionnez un mode de résolution de l'affichage qui servira pour l'écran interactif.
- 6. Sélectionnez les couleurs des différents éléments de l'écran (menus, menus déroulants, couleur de fond, etc.).
- 7. Enregistrez et quittez le menu de sélection des couleurs après avoir opéré votre choix.
- 8. Sélectionnez l'option : P386 Gestion. Autodesk Device Interface Rendering.
- 9. Sélectionnez un mode de résolution pour le rendu. C'est le mode d'affichage qui servira pour l'écran de rendu (shading et RenderMan).
- 10.Si vous choisissez le mode couleur 32 768 ou 65 536, il vous est demandé si vous souhaitez activer le mode « sans bande ». Celui-ci vous permet d'obtenir la meilleure qualité de couleur possible avec un appareil 15 ou 16 bits. Sélectionnez « Low », « Medium » ou « High ». (Plus la valeur du mode « sans bande » est élevée, plus le programme est lent.)
- 11.Répondez « Yes » aux trois questions suivantes puisque vous n'utilisez qu'un seul écran qui doit être redessiné lors du basculement.
- 12.Sélectionnez une imprimante.
- 13.AutoShade est à présent configuré, et vous vous trouvez dans l'écran interactif.

## **3D Studio 1.0**

Le fichier de commandes V7ACAD.BAT est créé lors de l'installation du gestionnaire pour 3D Studio. Ce fichier définit les variables d'environnement en fonction des programmes choisis (3D Studio, AutoShade et AutoCAD).

- 1. Passez dans le répertoire \3DS et éditez le fichier 3DS.SET au moyen de l'éditeur de texte.
- 2. Remplacez :

```
.<br>DEFAULT-DISPLAY = VGA320x200
par :
DEFAULT-DISPLAY = RCPADI
```
3. Remplacez :

```
MAIN-DISPLAY =
par :
MAIN-DISPLAY = RCPADI
```
- 4. Remplacez : MATERIAL-DISPLAY = VGA320X200 par : MATERIAL-DISPLAY = RCPADI
- 5. Enlevez tout point-virgule éventuellement présent au début des lignes modifiées. Enregistrez le fichier et quittez l'éditeur de texte.
- 6. Supprimez le fichier 3DADI.CFG s'il existe.
- 7. Appelez **toujours** le fichier de commandes V7ACAD.BAT avant de lancer 3D Studio pour définir les variables d'environnement.

```
Remarque :
```
Pour vous assurer que les variables d'environnement sont bien définies à chaque lancement de 3D Studio, il est recommandé d'intégrer un appel dans le fichier AUTOEXEC.BAT.

- 8. Lancez 3D Studio et sélectionnez un mode de résolution pour l'affichage principal (Main Display). C'est le mode qui servira pour 2D Shaper, 3D Lofter, 3D Editor et pour Keyframer.
- 9. Sélectionnez une résolution pour le Materials Editor.
	- **Important !** Il doit s'agir d'un mode 256 couleurs.
	- **Remarque :**

L'utilisation d'une résolution supérieure à 640 x 480 ne va pas rendre le Materials Editor plus utile pour autant.

- 10.Vous devez à présent vous trouver dans le 3D Editor de 3D Studio.
- 11.La première fois que vous essayez de faire un rendu sur un dessin ou de visualiser une image, vous êtes invité à sélectionner une résolution pour le dispositif de rendu.
- 12.Si vous choisissez le mode couleur 32 768 ou 65 536, il vous est demandé de préciser si vous souhaitez activer le mode « sans bande ». Celui-ci vous permet d'obtenir la meilleure qualité de couleur possible avec un appareil 15 ou 16 bits. Sélectionnez « Low », « Medium » ou « High ».

13.La configuration est à présent terminée.

## **3D Studio 2.0**

Le fichier V7ACAD.BAT est créé lors de l'installation du gestionnaire pour 3D Studio. Ce fichier définit les variables d'environnement en fonction des programmes choisis (3D Studio, AutoShade et AutoCAD).

1. Passez dans le répertoire \3DS et éditez le fichier 3DS.SET au moyen de l'éditeur de texte.

2. Remplacez :

RENDER-DISPLAY = VGA320X200 par : RENDER-DISPLAY = RCPADI

3. Supprimez le point-virgule (ou REM) devant : MAIN-DISPLAY = RCPADI

4. Remplacez :

```
.<br>MATERIAL-DISPLAY = VGA320X200
par :
MATERIAL-DISPLAY = RCPADI
```
- 5. Enlevez tout point-virgule éventuellement présent au début des lignes modifiées. Enregistrez le fichier et quittez l'éditeur de texte.
- 6. Supprimez le fichier 3DADI.CFG s'il existe.
- 7. Appelez **toujours** le fichier de commandes V7ACAD.BAT avant de lancer 3D Studio pour définir les variables d'environnement.

**Remarque :**

Pour vous assurer que les variables d'environnement sont bien définies à chaque lancement de 3D Studio, il est recommandé d'intégrer un appel dans le fichier AUTOEXEC.BAT.

8. Lancez 3D Studio au moyen de la commande suivante :

3DS

9. Répondez « Yes » lorsque le programme vous demande si vous avez dans votre système une carte VGA ou SVGA.

Sélectionnez un mode de résolution pour l'affichage principal (Main Display) en appuyant sur la touche ENTREE. C'est le mode qui servira pour 2D Shaper, 3D Lofter, 3D-Editor et Keyframer. Confirmez votre choix en appuyant trois fois sur la touche ENTREE. Sélectionnez une résolution pour le Materials Editor

(MEDIT).

#### **Important** !

Il doit s'agir d'un mode 256 couleurs.

#### **Remarque :**

L'utilisation de la résolution 640 x 480 augmente la vitesse du Materials Editor. Vous sélectionnez ce mode en appuyant trois fois de suite sur la touche ENTREE.

- 10. Répondez « No » quand le programme vous demande si RDPADI doit effectuer le rendu dans un écran à part (Will RDPADI render to a separate screen?).
- 11.Sélectionnez un mode de résolution pour le Rendering RDPADI Device.
- 12.Si vous choisissez le mode couleur 32 768 ou 65 536, il vous est demandé si vous souhaitez activer le mode « sans bande ». Celui-ci vous permet d'obtenir la meilleure qualité de couleur possible avec un appareil 15 ou 16 bits. Sélectionnez « Low », « Medium » ou « High ». (Plus la valeur du mode « sans bande » est élevée, plus le programme est lent.)
- 13. Répondez «  $NQ \rightarrow$  quand le programme vous demande si RDPADI doit effectuer le rendu dans un écran à part (Will RDPADI render to a separate screen?). **Remarque :**

Vous devez répondre « Yes » si vous utilisez un moniteur 8514/A.

14.Sélectionnez un mode de résolution pour le dispositif de rendu RCPADI.

**Remarque :**

3D Studio 2.0 vous permet d'utiliser deux modes de résolution différents pour le rendu. Le passage d'un mode vidéo à l'autre se fait par l'intermédiaire du menu Renderer/SETUP/configuration. Sélectionnez RCPADI ou RDPADI.

15.Si vous choisissez le mode couleur 32,768 ou 65,536, il vous est demandé de préciser si vous souhaitez activer le mode « sans bande ». Celui-ci vous permet d'obtenir la meilleure qualité de couleur possible avec un appareil 15 ou 16 bits. Sélectionnez « Low », « Medium » ou « High ».

16.Vous devez normalement vous trouver à présent dans le 3D-Editor de 3D Studio.

17.La configuration est à présent terminée.

## **CADkey**

1. Lancez le programme CONFIG et sélectionnez les options suivantes :

Graphics options puis Graphics device S3 86C911.

- 2. Sélectionnez la résolution de votre moniteur.
- 3. Sélectionnez les autres options d'affichage nécessaires.
- 4. Quittez CONFIG lorsque vous avez effectué ces modifications.

Vous devez charger son gestionnaire avant de lancer CADkey.

Il est recommandé d'entrer une commande dans votre fichier AUTOEXEC.BAT pour que cette procédure soit automatique.

Ces 3 options du gestionnaire doivent vous être familières :

- · Pour enlever la version précédente du gestionnaire : ck\_911 -r.
- · Pour modifier le numéro d'interruption par défaut :
	- ck\_911 -f62.

Cette commande installe le gestionnaire avec une interruption 62 (hex). Le réglage par défaut est 60 (hex).

· Pour rétablir le réglage par défaut : ck\_911

## **CADvance**

CADvance charge le gestionnaire en mémoire, aucune intervention supplémentaire de l'utilisateur n'est donc nécessaire. De plus, CADvance retire le gestionnaire de la mémoire à la fin de la session.

Par défaut, CADvance est exécuté avec la résolution la plus élevée possible. Si vous désirez modifier celle-ci, vous devez définir une variable d'environnement de la façon suivante :

SET S31\_911= *numéro de mode*

où le *numéro de mode* signifie :

- 0 640 x 480, 256 couleurs
- 1 800 x 600, 16 couleurs
- 2 800 x 600, 256 couleurs
- 3 1024 x 768, 16 couleurs
- 4 1024 x 768, 256 couleurs
- 5 réservé
- 6 réservé
- 7 1280 x 1024, 16 couleurs
- 8 réservé

#### **Remarque :**

Tous les modes vidéo ne sont pas forcément disponibles.

Si vous disposez d'assez de mémoire système, vous pouvez vous servir de ce gestionnaire comme d'un dispositif de rendu. La résolution en est la même que pour les modes 2D et 3D. Cependant, le rendu n'est possible que si le gestionnaire utilise un mode 256 couleurs.

## **DataCAD**

Lancez le programme de configuration CONFIG et sélectionnez le gestionnaire S3 86C911.

Il s'agit d'un gestionnaire résident, c'est-à-dire d'un programme qui reste dans la mémoire du système.

Vous disposez de deux gestionnaires pour DataCAD : DL 911, si vous utilisez l'EMS, CK\_911 si vous ne l'utilisez **pas**.

Si la mémoire EMS est active, vous devez décider si vous utilisez le gestionnaire ou non. Si vous ne l'utilisez pas, le gestionnaire correct est automatiquement chargé lors de l'installation.

Avant d'exécuter DataCAD vous devez d'abord charger le gestionnaire correspondant.

Il est recommandé d'entrer une commande dans votre fichier AUTOEXEC.BAT pour que cette procédure soit automatique.

Ces 3 options du gestionnaire doivent vous être familières (les exemples suivants montrent l'usage de CK 911, mais ces options s'appliquent aussi à DL 911) :

- · Pour enlever la version précédente du gestionnaire : ck\_911 -r.
- · Pour modifier le numéro d'interruption par défaut : ck\_911 -f62. Cette commande installe le gestionnaire avec une interruption 62 (hex). Le réglage par défaut est de 60 (hex).
- · Pour rétablir le réglage par défaut :

ck\_911

## **Generic CADD 5.0 et 6.0**

Pour configurer correctement le gestionnaire vous devez lancer le programme CONFIG de Generic CADD. Si vous vous servez d'un programme de dessin 3D, lancez le programme 3DCONFIG.

Sélectionnez Option Other VDG'files(s) puis LGEN911.VGD ou SGEN911.VGA et confirmez votre choix en appuyant sur la touche ENTREE.

Generic CADD charge automatiquement le gestionnaire dans la mémoire système, de même qu'il l'en retirera plus tard. Ainsi, l'utilisateur n'a pas besoin de s'en occuper.

Si vous ne vous servez pas de l'économiseur d'écran de Generic CADD, nous vous recommandons d'avoir recours à un gestionnaire plus petit. En effet vous gagnerez 11 K supplémentaires sans EMS et quelque 88 K avec EMS.

Par défaut, Generic CADD est exécuté avec la résolution maximale. Si vous souhaitez changer ce réglage, vous devez définir une variable d'environnement à l'invite du DOS :

SET CADD\_INIT=*numéro de mode*

où le *numéro de mode* signifie :

- 0 640 x 480, 256 couleurs
- 1 800 x 600, 16 couleurs
- 2 800 x 600, 256 couleurs
- 3 1024 x 768, 16 couleurs
- 4 1024 x 768, 256 couleurs
- 5 réservé
- 6 réservé
- 7 1280 x 1024, 16 couleurs
- 8 réservé

#### **Remarque :**

Tous les modes vidéo ne sont pas forcément disponibles.

## **Lotus 1-2-3 / Symphony 2.0**

1. Lancez le programme d'installation de Lotus 1-2-3 / Symphony :

CD \123 INSTALL ou CD SYM INSTALL

- 2. Un menu s'affiche. Suivez les instructions apparaissant à l'écran dans l'ordre suivant :
- 3. Commencez par appuyer sur la touche ENTREE.
- 4. Sélectionnez Advanced Options.
- 5. Choisissez ensuite Add New Drivers to the Library.
- 6. Confirmez en appuyant sur ENTREE.
- 7. Sélectionnez Modify Current Driver Set.
- 8. La liste de la configuration en cours apparaît. Pour modifier un élément, vous devez le marquer à l'aide de la barre de surbrillance. Faites votre choix dans cette liste où plusieurs nouveaux gestionnaires SPEA ont été ajoutés : 4 pour les graphiques et 3 pour le texte.
- 9. Sélectionnez Graphics Driver puis choisissez une configuration à un ou deux écrans. Sélectionnez ensuite une résolution pour la carte SPEA.

#### **Remarque :**

Si vous avez choisi un second écran en mode texte (mais pas le gestionnaire S3), alors la sortie texte doit s'opérer sur le moniteur dans ce mode.

- 10. Sélectionnez Text Driver et choisissez un gestionnaire de texte SPEA. Si votre configuration est correcte, appuyez sur ECHAP pour retourner au menu.
- 11.Terminez l'installation en sélectionnant Save Changes. Appuyez deux fois sur ENTREE. Sélectionnez Yes pour quitter le programme d'installation.

## **MS-Word 5.0**

- 1. Lancez Microsoft Word 5.0.
- 2. Appuyez sur ÉCHAP pour ouvrir le menu principal.
- 3. Appuyez sur O pour sélectionner Options.
- 4. Sélectionnez la ligne Display Type: value.
- 5. Appuyez sur F1 pour faire apparaître la liste de sélection.
- 6. Sélectionnez une option et appuyez sur ENTREE.
- 7. Appuyez trois fois sur ÉCHAP pour quitter le programme de configuration de Microsoft Word.

## **Simulateur de vol MS 5.0**

Pour pouvoir utiliser le simulateur de vol Microsoft 5.0, vous devez sélectionner « SVGA > VESA 1.2 compatible » lorsque vous configurez l'affichage. Il est indispensable que vous ayez chargé au préalable le programme résident du mode VESA V7MIRVBE.EXE (voir les [Modes VESA](#page-37-0)).

## **MicroStation 4.0x & 5.0(Gestionnaire BigMicro de SPEA )**

Si vous avez l'intention d'utiliser plusieurs cartes avec MicroStation, reportez-vous au fichier README correspondant à ce gestionnaire pour obtenir des informations détaillées.

#### **Sélection du gestionnaire par l'intermédiaire de USCONFIG**

- 1. Passez dans le répertoire \USTATION.
- 2. Lancez le programme USCONFIG pour sélectionner le nouveau gestionnaire de périphérique.
- 3. Sélectionnez « Display Adapters », « Vendor Supplied driver », puis « SPEA Prot. Mode ».
- 4. Sélectionnez un second adaptateur si besoin est. **Remarque :**

Il vous est ensuite demandé de préciser si vous voulez désactiver la page graphique virtuelle. Si vous la désactivez, vous pouvez choisir des résolutions atteignant 256 couleurs. Si au contraire vous l'activez, toutes les résolutions possibles n'utilisent que 16 couleurs.

5. Sélectionnez « Exit » et « Save ».

#### **Remarque :**

Vous devez réinitialiser votre système pour que ces modifications prennent effet.

6. Le gestionnaire SPEA se charge automatiquement lorsque vous lancez MicroStation.

### **Configuration du gestionnaire de périphérique de MicroStation à l'aide de la variable d'environnement MSPEAPM**

Vous devez connaître les différents modes vidéo que vous pouvez utiliser avec votre carte graphique si vous souhaitez configurer le gestionnaire de périphérique de MicroStation à l'aide de la variable d'environnement MSPEAPM et des paramètres correspondants.

Vous pouvez consulter la liste des modes vidéo de votre carte principale dans le répertoire SPEA\ GDC en tapant :

**VMODE** 

Une fois que vous connaissez les modes disponibles, vous pouvez les utiliser dans la déclaration de variable d'environnement suivante : SET MSPEAPM=-C*cardr* -V*x*

-C*cardr* définit le numéro de la carte pour un seul écran de la carte graphique (pour l'écran de droite).

Valeurs que peut prendre *cardr* :

10= V7-MIRAGE avec partie VGA activée.

-Vx où *x*=video est le mode de l'écran principal (celui de droite)

### **Exemple :**

SET MSPEAPM=-C10 -V0

### **Si votre moniteur scintille...**

Si votre moniteur scintille, il est possible que la vitesse de régénération soit trop basse. Vérifiez les paramètres maximaux et sélectionnez une autre vitesse de régénération au niveau du DOS, à l'aide de l'utilitaire SPTUNE.EXE (dont vous trouverez une description dans ce manuel). Assurez-vous que votre moniteur est capable de supporter la vitesse choisie avant de l'installer.

## **OS/2 2.1 & 2.11 (Gestionnaire BigBlue de SPEA)**

#### **Conditions requises pour l'installation**

OS/2 et la carte doivent être installés et fonctionner avec le gestionnaire VGA standard dans l'environnement OS/2 comme dans l'environnement Windows. L'installation à partir de la disquette « Utilities » doit avoir été effectuée.

#### **Remarque :**

Pour cette installation, vous avez besoin du Superdisk.

#### **Caractéristiques du gestionnaire**

Ce gestionnaire accepte les résolutions et nombres de couleurs suivants dans le Workplace Shell d'OS/2 :

![](_page_32_Picture_226.jpeg)

Le gestionnaire BigWin peut être installé au cours de la session Windows avec toutes les résolutions et plus de 256 couleurs.

Même si le gestionnaire BigWin a été configuré avec une résolution différente de celle de l'environnement OS/2, il est possible de passer sans problème d'un bureau à l'autre.

## **Installation**

- 1. Lancez OS/2 et ouvrez une session DOS en mode plein écran.
- 2. Insérez la disquette « Drivers for OS/2 » dans le lecteur A:.
- 3. Ouvrez une fenêtre OS/2. Entrez après l'invite :

V7INST A: C:

(A: étant le lecteur d'installation et C: le lecteur d'initialisation)

Le programme d'installation demande ensuite la disquette « BigWin » pour installer les fichiers requis pour la session Windows. Vous devez ensuite réinsérer la disquette « Drivers for OS/2 ».

- 4. Quittez OS/2 et redémarrez votre système.
- 5. Insérez de nouveau la disquette « Drivers for OS/2 » dans le lecteur A:
- 6. Ouvrez la fenêtre « OS/2 System », puis la fenêtre « System Setup » et lancez le programme « Display Driver Install ».
- 7. Cliquez sur OK (ni « Primary » ni « Secondary Display » n'ont été sélectionnés !). Si vous devez choisir entre plusieurs gestionnaires, sélectionnez « BigBlue for V7- MIRAGE ».

SPTUNE est maintenant en service. Sélectionnez une fréquence acceptée par votre moniteur et testez ce réglage avec l'image de test.

#### **Remarque :**

Vous ne devez pas installer dans SPTUNE de modes définis par l'utilisateur.

- 8. Lorsque vous avez terminé, cliquez sur « Install » et redémarrez le système.
- 9. Le gestionnaire lance maintenant le système avec une résolution de 640\*480\*256. Il est dès lors possible de régler d'autres résolutions par l'intermédiaire du programme « System » dans la configuration du système. Celui-ci peut aussi être appelé immédiatement après l'installation. Le système démarre alors directement avec la résolution sélectionnée.

#### **Installation des gestionnaires BigWin**

Si vous avez installé les gestionnaires pour OS/2 en suivant les instructions précédentes, la session Windows démarre avec la même résolution qu'OS/2.

Utilisez V7SETUP pour modifier la résolution ou la vitesse de régénération de l'image.

#### **Remarque :**

Le programme SPEAview ne peut pas fonctionner sur un système OS/2.

## **VersaCAD**

Lancez le programme ENVIRO se trouvant dans le répertoire VersaCAD et sélectionnez « S3 96C911 ».

Vous pouvez choisir une configuration à un ou deux écrans ainsi que diverses résolutions.

Ce gestionnaire doit être chargé dans la mémoire du système avant de pouvoir appeler VersaCAD. Pour cela, il est recommandé d'automatiser cette procédure en insérant une commande dans le fichier AUTOEXEC.BAT.

Remarquez que le gestionnaire pour la version en mode réel de VersaCAD (VersaCAD Design) a pour nom VC2\_911.COM.

Le gestionnaire pour 386 VersaCAD a quant à lui pour nom VC3\_911.COM.

#### **Remarque :**

Le gestionnaire SPEA utilise la résolution définie à l'aide du programme de configuration ENVIRO. Si cette résolution n'est pas disponible, il est alors impossible d'exécuter VersaCAD.

#### **Remarque :**

Vous trouverez de plus amples informations concernant l'installation et la configuration de VersaCAD dans le fichier VCREADME.DOC qui se trouve dans le répertoire VersaCAD.

### **Utilisation de la mémoire EMS**

S'il est installé et activé, ce gestionnaire réserve par défaut 512 K de mémoire EMS. Ces 512 K servent à stocker la liste d'affichage nécessaire pour accélérer l'affichage des dessins à l'écran. Cela suffit normalement pour la plupart des dessins, mais il est possible d'assigner une plus grande quantité de mémoire EMS au gestionnaire lors de son chargement.

Servez-vous de la variable d'environnement VCAD\_EMS pour assigner le nombre de pages de 16 K de mémoire nécessaires au gestionnaire de la façon suivante :

#### **Exemple :** SET VCAD\_EMS=64

La variable d'environnement réserve ici 1 024 K (c'est-à-dire 64 x 16) pour la mémoire EMS.

Si vous assignez la valeur 0 à cette variable, aucune mémoire EMS n'est réservée et la liste d'affichage est par conséquent désactivée.

### **Listes d'affichage**

Le support de liste d'affichage intégré constitue l'un des principaux avantages de ce gestionnaire. Pour profiter de cette fonction, il faut que vous indiquiez que la liste d'affichage du gestionnaire est supportée et que vous souhaitez l'utiliser.

- 1. Lancez ENVIRO.
- 2. Sélectionnez Screen options.
- 3. Sélectionnez l'option built-in sous Display List.

Pour diminuer le nombre de régénérations d'écran (chaque ligne étant régénérée par VersaCAD) vous devez d'abord effectuer un zoom sur le dessin, puis revenir au plan précédent. Cela a pour effet de mettre immédiatement à jour la liste d'affichage. Les tracés à main levée, les zooms et les panoramiques sont alors exécutés beaucoup plus rapidement.

Servez-vous des fonctions Full et Out du menu de la liste d'affichage (LIST) pour agrandir puis réduire votre dessin.

Pour accélérer la vitesse du panoramique, il est nécessaire de posséder un programme qui accroisse la vitesse de décodage des touches de votre clavier.

## **Word Perfect 5.1**

- 1. Exécutez Word Perfect.
- 2. Appuyez simultanément sur les touches MAJ et F1 pour accéder au menu SETUP. Sélectionnez alors l'affichage de graphiques ou de texte. Une liste de tous les gestionnaires — y compris les gestionnaires SPEA (c'est-à-dire les gestionnaires S3 86C911) — vous est ensuite proposée. Si vous avez sélectionné le gestionnaire de graphiques SPEA, vous pouvez choisir entre des résolutions de 1 024 x 768 ou 800 x 600. Si par contre vous avez sélectionné un gestionnaire de texte SPEA, vous pouvez choisir entre des options de 132 x 25 ou 132 x 43 caractères.
- 3. Sélectionnez la résolution désirée et quittez le menu SETUP.

## **Annexe A Utilitaires**

Les utilitaires de SPEA V7 vous aident à configurer ou à optimiser l'environnement de votre système afin de tirer avantage au mieux de toutes les fonctions de SPEA. En général, il n'est pas nécessaire d'utiliser ces programmes, mais il arrive souvent qu'ils se révèlent extrêmement utiles.

## **SPEAtune - Mise au point du moniteur et des cartes graphiques**

## **A qui SPEAtune est-il destiné ?**

Si vous utilisez une carte graphique SPEA mais que vous utilisez un moniteur autre que SPEA, ce programme vous permet de tester l'affichage de votre moniteur multiscan et d'enregistrer jusqu'à 6 réglages optimisés du moniteur (dans la mesure où votre moniteur ne vous offre pas cette possibilité). Si vous travaillez avec un moniteur multiscan SPEA, vous n'avez pas besoin de SPTUNE étant donné que la carte graphique SPEA et le moniteur sont déjà réglés l'un par rapport à l'autre de façon optimale.

## **Que peut-on faire avec SPEAtune ?**

SPEAtune permet à votre moniteur d'atteindre la vitesse de régénération de l'écran (fréquence verticale) la plus élevée. Il vous est possible de tester les différentes valeurs (Hz) à l'aide d'une image test pour trouver celle qui est le mieux adaptée avant de l'enregistrer.

Vous pouvez tester et enregistrer une fréquence (fréquence horizontale x en kHz, fréquence verticale x en Hz) pour chaque mode vidéo supporté par votre carte graphique. Par exemple :

- $\cdot$  79.1 kHz (horizontal) / 74 Hz (vertical) pour 1280 x 1024 x 256
- · 80,8 kHz (horizontal) / 100 Hz (vertical) pour 1024 x 768 x 256

## **Utilisation de SPEAtune**

1. Lancez SPTUNE sous DOS à partir du répertoire C:\SPEA\GDC en tapant la commande suivante :

#### SPTUNE

Un programme commandé par menu vous permet alors d'opérer vos sélections. Le bouton d'aide vous permet d'obtenir une aide contextuelle sur toutes les options du menu.

2. Réglage de la fréquence du moniteur - monitor frequency setup

Choisissez l'option Monitor frequency setup.

Sélectionnez une vitesse de régénération verticale que votre moniteur puisse atteindre. L'option Test image vous permet de vérifier la qualité d'affichage de différentes images et résolutions servant de tests pour la vitesse de régénération choisie. Enregistrez le nouveau réglage et quittez le programme de configuration de la fréquence.

3. Mise au point de l'image - Tuning-setup

**Remarque :**

Cette opération n'est nécessaire que si vous utilisez un moniteur qui ne mémorise pas les paramètres de configuration de l'image pour différentes résolutions.

Il se peut que vous deviez modifier quelques paramètres de configuration de l'affichage de votre moniteur (par exemple changer les polarités de synchronisation), ou positionner autrement l'image, l'agrandir ou la réduire. Vous pouvez faire ce genre de modifications à l'aide de Tuning-setup.

Lancez Tuning-setup. Sélectionnez une vitesse de régénération et le nombre de couleurs. La vitesse de régénération maximale est sélectionnée automatiquement (elle est affichée en jaune), elle dépend de la fréquence que vous avez choisie.

Lancez l'image de mise au point à l'aide du bouton correspondant. Modifiez si nécessaire certains des paramètres (par exemple la polarité de synchronisation ou la position de l'image). Enregistrez la nouvelle configuration en quittant l'image de mise au point en appuyant sur la touche RETOUR. Si vous avez modifié le paramètre avant d'enregistrer la nouvelle configuration, celui-ci apparaît à

la fin de la liste en jaune, suivi de la mention « User ».

#### **Remarque** :

Vous ne pouvez enregistrer que 6 paramètres définis par l'utilisateur.

Procédez de la même manière pour toutes les résolutions et pour tous les nombres de couleurs que vous désirez utiliser et quittez ensuite Tuning-setup en cliquant sur le bouton Save afin d'enregistrer toutes les modifications.

#### **Si vous changez de moniteur**

Si vous changez de moniteur, pensez à régler de nouveau la vitesse de régénération verticale (à l'aide du menu Monitor frequency setup).

#### **Attention !**

Si vous activez constamment votre moniteur avec une vitesse de régénération trop élevée, vous risquez de l'endommager !

Si vous ne savez pas exactement quelles sont les fréquences acceptées par votre moniteur, consultez le manuel correspondant.

Les vitesses de régénération verticales sont assignées de façon automatique aux fréquences que vous avez choisies pour votre moniteur (reportez-vous également au tableau VGA du fichier BIOS.TXT sur le Superdisk ou dans votre répertoire SPEA).

#### **Important !**

Si vous avez mémorisé des paramètres définis par l'utilisateur avec l'écran précédent, ceux-ci sont conservés.

La version actuelle de SPEAtune ne permet pas à l'utilisateur de redéfinir simultanément tous les paramétrages effectués.

Supprimez les anciens réglages de la manière suivante :

- 1. Activez le Tuning-setup, après avoir modifié la fréquence du moniteur.
- 2. Cherchez le réglage défini par l'utilisateur et activez la liste des fréquences.
- 3. Cliquez sur la fréquence la plus basse possible dans la liste active, lancez l'image de mise au point et appuyez sur la touche RETOUR pour l'enregistrer sans avoir apporté aucune modification.

A présent, le réglage défini par l'utilisateur n'existe plus et la vitesse de régénération optimale pour le nouveau moniteur est sélectionnée (en jaune).

## **MNTMIR.BAT - Définition de la vitesse de régénération**

Ce programme se trouve dans votre répertoire SPEA\GDC ; de là, vous l'exécutez à l'invite du DOS en tapant la commande suivante :

MNTMIR *n*

où *n* représente un nombre compris entre 0 et 4 indiquant la fréquence maximale de la vitesse de régénération atteinte par votre moniteur.

![](_page_36_Picture_216.jpeg)

Lisez le fichier BIOS.TXT pour connaître les fréquences supportées par les différentes classes de moniteurs.

## **SMODE.EXE - Réglage du mode vidéo pour les applications DOS**

SMODE permet de définir manuellement le mode d'affichage et l'émulation sous DOS. Vous pouvez soit entrer les paramètres sur la ligne de commande, soit attendre d'y être invité pour les indiquer. La syntaxe au niveau du DOS est la suivante :

#### SMODE NN *vga*

où *NN* est un numéro (en hexadécimal) de mode BIOS correct et *vga* est l'émulation voulue (voir le tableau des modes VGA standard dans le fichier BIOS.TXT sur le Superdisk ou dans le répertoire SPEA). Les autres émulations possibles sont EGA, CGA et MDA.

### **Modes vidéo disponibles**

Les cartes graphiques de la série SPEA V7 acceptent tous les modes VGA standard ainsi que VESA et VGA « Enhanced » et « Extended ». Vous trouverez une liste de ces modes dans les tableaux du fichier BIOS.TXT copié dans le répertoire SPEA\GDC.

## <span id="page-37-0"></span>**Modes VESA**

Le programme résident V7MIRVBE.EXE assure le support du mode VESA. Ce programme a été copié dans le répertoire SPEA si vous avez sélectionné l'option « Utilities » lors de l'installation du logiciel. Une ligne de commande dans votre fichier AUTOEXEC.BAT exécute ce programme et vous permet d'utiliser directement les modes VESA — sans autre procédure.

## **V7HFREQ - Vitesses de régénération de l'image plus élevées sous DOS**

L'utilitaire V7HFREQ.COM vous permet de définir sous DOS des vitesses de régénération supérieures à 60 Hz. Si vous avez sélectionné les utilitaires lors de l'installation du logiciel, vous trouverez ce programme dans le répertoire SPEA\GDC.

Exécutez le programme à partir de ce répertoire en entrant la commande :

V7HFREQ ?

Vous obtenez une vue d'ensemble de tous les paramètres et de toutes les options disponibles.

## **S3TEST.EXE**

S3TEST vous permet de tester votre matériel. Démarrez le programme à l'aide des commandes suivantes :

 $C:\setminus$ 

CD \SPEA\GDC

S3TEST

Pendant 7 secondes environ des rayures colorées apparaissent à l'écran, puis vous obtenez la liste des parties de votre système qui ont été vérifiées.

Vous pouvez poursuivre le programme de test au moyen de la barre d'espacement. Vous obtenez alors quelques 15 affichages d'écran différents vous montrant les capacités concernant les résolutions et les couleurs de votre carte graphique SPEA.

Vous pouvez quitter à tout moment ce programme de test en appuyant sur les touches CTRL + C.

## **Combinaisons de cartes**

Certains gestionnaires (comme BigMicro) ne vous permettent d'avoir recours à certaines fonctions de SPEA que lorsque vous utilisez plusieurs cartes.

Des informations détaillées sur la combinaison de plusieurs cartes vous sont proposées dans une publication intitulée « Dual Screen Configurations » (configurations à deux écrans) que vous pouvez vous procurer sur le serveur télématique SPEA (BBS). Vous trouverez de plus amples détails à ce sujet dans le fichier README accompagnant la carte.

Vous devez néanmoins respecter quelques règles de base si vous installez deux cartes graphiques dans un système.

Tout d'abord, deux cartes VGA ne peuvent être actives en même temps dans un système. Si deux cartes VGA ou deux composants VGA (c'est-à-dire des cartes comportant une extension VGA, ou une carte mère avec une puce VGA) sont combinés dans un système, il est IMPÉRATIF de reconfigurer l'un des deux comme carte secondaire ou de le désactiver complètement.

**Remarque concernant les utilisateurs de cartes VLB :** certaines cartes mères définissent la première carte qu'elles trouvent comme maître et la deuxième comme esclave. Si la carte dont la partie VGA a été désactivée est définie comme maître, vous devez modifier l'ordre physique des cartes pour pouvoir les combiner.

## **Annexe B Informations techniques**

## **Informations techniques**

Processeur : S3 801 (ISA) ou 805 (VLB) 1 Mo de DRAM RAMDAC : 110 MHz HighColor (65 536 couleurs simultanées) jusqu'à 800 x 600, 60 Hz n.e. TrueColor (16,7 millions de couleurs simultanées) jusqu'à 640 x 480, 73 Hz n.e. (cartes à 2 Mo uniquement) Dotclock : dépendant du mode vidéo (voir le fichier BIOS.TXT qui se trouve dans le répertoire SPEA\ GDC). Consommation : +5 V, en général 750 mA, + 12 V en général 40 mA.

## **Cavaliers de la carte V7-MIRAGE (ISA)**

**Cavalier n°3** (=**JP3** sur la carte) active ou désactive l'unité VGA se trouvant sur la carte. Position du cavalier 1-2 (préréglage standard) : l'unité VGA est activée. Position du cavalier 2-3 : l'unité VGA est désactivée.

**Cavalier n°4** (=**JP4** sur la carte) Active ou désactive les IRQ 2 / 9 sur la carte. Position du cavalier 1-2 : désactivée Position du cavalier 2-3 (préréglage standard) : activée

## **Cavaliers de la carte V7-MIRAGE (VLB)**

La carte V7-MIRAGE P-32 (VLB) comporte elle aussi **deux** cavaliers. Le **cavalier n°1** correspond au cavalier n°3 de la carte ISA. Le **cavalier n°2** correspond au cavalier n°4 de la carte ISA.

## **Adresses mémoire de la carte V7-MIRAGE**

Afin de garantir un fonctionnement parfait de votre système, il est nécessaire de s'assurer que les adresses d'E / S ainsi que les adresses mémoire réservées à la carte graphique ne sont pas utilisées par d'autres matériels.

Votre carte utilise les adresses suivantes :

![](_page_39_Picture_231.jpeg)

### **Remarque :**

N'oubliez pas que certaines cartes fax ou modem occupent elles aussi l'adresse 2E8 (COM n°4). Dans ce cas, désactivez le port COM n°4 et servez-vous d'une autre adresse pour le matériel en question.

## **Modes vidéo**

Les tableaux des modes vidéo que votre carte peut prendre en charge se trouvent dans le fichier BIOS.TXT sur le Superdisk. Ce fichier a été installé dans le répertoire SPEA si vous avez sélectionné l'option « Utilities » lors de l'installation du logiciel.

## **Affectation des broches de sortie VGA**

![](_page_40_Picture_278.jpeg)

## **Connecteur compatible VESA**

Le connecteur auxiliaire compatible VESA vous permet d'utiliser un affichage VGA même lorsque la carte du coprocesseur ne le supporte pas directement. C'est le cas des cartes Texas Instruments 34010- et des cartes basées sur les 34020- ainsi que des adaptateurs compatibles IBM 8514/A.

### **Broche Fonction BrocheFonction**

![](_page_40_Picture_279.jpeg)

#### **Remarque :**

7, 9 et 11 sont des broches d'entrée de CNA. Elles sont toutes actives LOW.

: Pixels externes

- : Synchronisation et occultation externes
- : Horloge pixels externe

## **Annexe C En cas de panne**

## **Considérations générales**

Assurez-vous que la carte SPEA est fermement enfichée dans son logement d'extension et qu'elle ne touche pas d'autres cartes.

Assurez-vous également que le câble du moniteur est correctement raccordé à la carte SPEA et que vous avez bien allumé le moniteur. Vérifiez également l'affectation des broches de votre câble car certains moniteurs exigent une configuration non standard.

Vérifiez de nouveau les paramétrages des cavaliers et des micro-interrupteurs de votre ordinateur. Lancez le programme de diagnostic de votre carte SPEA (S3TEST.EXE). Il se trouve dans le répertoire C:\SPEA\GDC.

Assurez-vous que d'autres périphériques tels que des cartes EMS, des contrôleurs de disque dur ou des cartes LAN n'occupent pas la même adresse mémoire que la carte SPEA. Vérifiez auprès de votre fabricant ou consultez le guide de l'utilisateur pour savoir comment exclure certaines adresses mémoire lorsque vous appelez votre gestionnaire de périphérique.

## **Ce à quoi vous devez aussi penser**

Il se peut que vos fichiers AUTOEXEC.BAT ou CONFIG.SYS contiennent des commandes qui interfèrent avec le fonctionnement de votre carte SPEA. Essayez de démarrer votre système sans ces fichiers. Si la carte SPEA fonctionne correctement, essayez de trouver la ou les commandes qui génèrent la panne et effacez-les.

### **Systèmes comportant des contrôleurs VGA sur la carte mère**

Si vous possédez un système dont le contrôleur vidéo se trouve sur la carte mère, désactivez-le avant d'activer la carte SPEA. Consultez le guide de l'utilisateur de votre ordinateur pour connaître la bonne configuration des micro-interrupteurs ou des cavaliers de votre carte mère.

## **Questions les plus courantes**

## **Problèmes d'ordre général**

Q : Le système ne fonctionne pas correctement ou des problèmes surviennent lors de l'installation de la carte graphique.

Le système émet un bip au démarrage, ou il est impossible d'initialiser la carte graphique.

Des problèmes se posent avec les systèmes de réseau.

R : Vérifiez de nouveau que tous les branchements sont corrects et que la carte SPEA est bien enfichée dans le logement d'extension.

Assurez-vous que vous avez bien installé la version la plus récente du gestionnaire de votre carte SPEA (vous trouverez ce gestionnaire sur notre serveur télématique. Si vous ne possédez pas de modem, adressez-vous à votre revendeur).

Retirez de votre ordinateur les matériels autres que la carte graphique (carte son ou carte réseau, etc.) afin de repérer les conflits éventuels entre les divers matériels.

Les adresses d'E / S suivantes ne doivent pas être utilisées par les autres matériels. En effet, elles sont utilisées par la carte graphique : 03B0-03DF, 02E8-02EA (hex).

Désactivez le port COM4 (COM4= DISABLED) par l'intermédiaire du Setup système ; cette adresse, dont se servent de nombreuses cartes fax et modem, doit être libre. Si elle ne l'est pas, vous devez utiliser une autre adresse d'E / S pour ces cartes.

Désactivez tous les autres composants VGA de votre ordinateur (dans le cas où un élément VGA est intégré sur votre carte mère ou si vous avez installé plusieurs cartes graphiques dans votre

système). Un seul élément VGA à la fois peut être actif dans un système.

Installez la carte graphique dans un autre logement d'extension ou, si possible, dans un autre ordinateur.

Configuration du système BIOS : Installez la RAM-SHADOW pour le BIOS-Vidéo.

Réduisez la fréquence de base de votre système.

- Q : DOS 6.0 (5.0) : Problèmes généraux sous Windows
- R : Vérifiez les entrées suivantes dans le fichier CONFIG.SYS : HIMEM.SYS, QEMM386.SYS ou 386MAX.SYS doivent être en première position.

Pour la gestion de la mémoire, aucune commande INCLUDE n'est autorisée. Au contraire, vous devez exclure (commande EXCLUDE) les zones de mémoire périphériques utilisées par d'autres composants du matériel (numériseur, carte son, etc.). Pour la carte graphique, la zone est x=A000-C7FF.

Réduisez la mémoire cache de 2 048 Ko à 1 024 Ko.

- Q : Une fréquence supérieure à 60 Hz est-elle possible sous DOS ?
- R : Oui, en utilisant le programme V7HFREQ se trouvant dans le répertoire SPEA\GDC si vous avez installé les utilitaires.
- Q : Les utilitaires SPEA ne sont pas disponibles.
- R : Les utilitaires SPEA sont compressés (et ne sont donc pas visibles) sur le Superdisk SPEA. Pour les utiliser, vous devez les installer à l'aide du programme d'installation de SPEA qui se trouve sur le Superdisk. Sélectionnez l'option « Utilities » pour les copier dans le répertoire \ SPEA\GDC.
- Q : La carte fax ou modem ne fonctionne plus.
- R : Désactivez le port COM4 (COM4= DISABLED). Cette adresse doit être libre puisqu'elle est utilisée par la carte graphique. Servez-vous d'une autre adresse d'E / S pour la carte fax ou modem.
- Q : Le message « 80 errors » apparaît lors du test de mémoire S3TEST.
- R : Modifiez l'entrée ALE ou SINGLALE grâce à l'utilitaire système Advanced Setup d'AMI (s'il est disponible). Changez la valeur « Disabled » ou « Enabled » selon le cas.
- Q : Le programme d'installation du Superdisk SPEA ne fonctionne pas correctement.
- R : Ajoutez la commande suivante dans le fichier AUTOEXEC.BAT, puis redémarrez le système : SET COMSPEC= C:\DOS\COMMAND.COM

#### **Problèmes avec Windows**

- Q : Le temps de démarrage de Windows est particulièrement long. Le logo V7SETUP en est-il responsable ?
- R : Non, le logo V7SETUP n'a pas d'influence sur le temps de démarrage de Windows. Mettez en place un fichier d'échange permanent. Défragmentez régulièrement votre disque dur (par exemple avec SpeedDisk de Norton).

Eliminez les commandes superflues du fichier WIN.INI (par exemple les polices et programmes non utilisés).

Q : Les polices ne sont pas représentées correctement.

Les icônes ou les fenêtres sous Windows ne sont pas nettes ou pas complètes.

L'image ne cesse pas de défiler lorsque l'on clique sur la barre de défilement de l'image.

Des pixels résiduels demeurent à l'écran.

L'image scintille.

Le système se bloque.

R : Entrez la commande suivante dans le fichier SYSTEM. INI à la section  $[CAR1K.DRV]$  : CHIPSYNC=1

Réduisez la vitesse de régénération de l'image à l'aide de V7SETUP.

Réduisez la fréquence de base du système via le SETUP système du BIOS.

Q : Windows ou des applications Windows bloquent le système.

Les fonctions de la souris ou les icônes ne sont pas correctes.

Les couleurs s'affichent mal.

R : Selon le SETUP de votre système, désactivez (en les configurant sur « disabled ») DEQUOPLE REFRESH, REFRESH= HIDDEN, REFRESH=AT-STYLE ou REFRESH.

Utilisez le port COM n°2 pour votre souris.

- Q : En travaillant avec QEMM 6.x, il est impossible de lancer Windows.
- R : Si vous obtenez le message « no UMBs free », tapez la commande suivante dans le fichier CONFIG.SYS : C:\QEMM386.SYS R1:ST:M RAM X=C000-C7FF
- Q : Le bouton Test du programme V7SETUP n'est pas actif.
- R : Ce bouton n'est actif qu'avec les paramètres effectifs. Si vous modifiez l'un ou l'autre des réglages dans le V7SETUP, le bouton Test est inactivé. Vous devez alors redémarrer Windows (en ayant enregistré les nouveaux paramètres) puis appeler de nouveau V7SETUP. Le bouton Test est alors actif pour le nouveau réglage.
- Q : En quittant Windows, l'invite du DOS n'apparaît pas.
- R : Effacez la remarque supplémentaire « V7START.DLL » de la ligne DRIVERS=MMSYSTEM.DLL dans le bloc de démarrage [boot] du fichier SYSTEM.INI.

## **Annexe D Glossaire**

*ANSI :* Abréviation de American National Standards Institute.

*ASCII :* Abréviation de American Standards Committee on Information Interchange. Cette norme est utilisée par les ordinateurs IBM et compatibles IBM pour représenter les chiffres et les lettres sous forme binaire.

*Affichage analogique :* Se dit d'un moniteur utilisant divers voltages de contrôle de la couleur pour afficher un très grand nombre de couleurs, mais qui nécessite peu d'entrées.

*AUTOEXEC.BAT :* Fichier de commandes qui dirige les actions exécutées en chaîne pendant le démarrage du système.

*BIOS :* Abréviation de Basic Input-Output System. Programme dans la mémoire morte (ROM, Read Only Memory) de l'ordinateur qui exécute l'autotest de la mise sous tension et diverses autres fonctions d'exploitation.

*Initialisation :* Démarrage de l'ordinateur. Il existe deux types d'initialisation : l'initialisation « à chaud », qui s'opère en appuyant simultanément sur les touches CTRL / ALT / SUPPR et qui ne peut avoir lieu que lorsque l'ordinateur fonctionne. L'initialisation « à froid » nécessite quant à elle l'utilisation du bouton Marche / Arrêt (ON / OFF).

*CGA* (Color Graphics Adapter) *:* Adaptateur CGA de chez IBM.

*Affichage couleur :* Type de moniteur capable d'afficher des informations en couleur. On parle parfois de moniteur RVB (rouge, vert, bleu), en se référant aux signaux nécessaires pour le piloter.

*CONFIG.SYS :* Fichier ASCII qui met à la disposition de l'ordinateur des informations particulières relatives au matériel et au logiciel.

*Mode par défaut :* Ensemble des fonctions, résolutions et du mode d'affichage que le système exploite lorsque vous démarrez votre ordinateur.

*Affichage numérique :* L'affichage monochrome ou l'affichage ECD d'IBM (IBM Enhanced Color Display). Aussi appelé TTL. Type de moniteur qui allume et éteint les signaux pour déterminer l'affichage de la couleur.

*Micro-interrupteurs DIP :* Commutateurs « Dual Inline Package ». Série de petits commutateurs permettant à l'utilisateur de sélectionner et de modifier certaines options concernant les cartes, l'imprimante et d'autres périphériques informatiques.

*Gestionnaire :* Partie d'un logiciel qui interagit avec certains composants matériels de votre système (par exemple avec les cartes graphiques, l'imprimante, le clavier). Les gestionnaires sont souvent chargés par l'intermédiaire du fichier CONFIG.SYS lors du démarrage du système.

*EGA (Enhanced Graphics Adapter) :* Adaptateur EGA de chez IBM.

*EMS :* Abréviation de Expanded Memory Specification. Conçue à l'origine pour dépasser la limite de 640 Ko de DOS, c'est maintenant un terme général pour les types de mémoire additionnelle.

*Enhanced Color Display (ECD) :* Moniteur couleur évolué de chez IBM, permettant une résolution de 640 x 350.

*Logement d'extension :* Connecteur électrique à l'intérieur de l'ordinateur, permettant l'ajout de cartes d'extension (des adaptateurs vidéo par exemple).

*Moniteur à fréquence fixe :* Moniteur qui ne peut synchroniser qu'une gamme très étroite de fréquences de balayage.

*Carte Hercule (HGC) :* Adaptateur vidéo qui représente les graphiques monochromes sous forme de matrice de points (bitmaps).

*Notation hexadécimale :* Système de numération à 16 chiffres qui utilise des chiffres et des lettres. Une séquence hexadécimale commence ainsi : 1 2 3 4 5 6 7 8 9 A B C D E F, puis 10, 11 etc.

*Fréquence horizontale :* Cadence à laquelle un moniteur affiche chaque ligne de balayage, généralement mesurée en kilohertz (kHz).

*Port d'E / S :* Port d'Entrée / Sortie. Adresse servant à accéder à une extension matérielle.

*Affichage entrelacé :* Se dit d'un moniteur qui rafraîchit une ligne de balayage sur deux à chaque passage. Un moniteur non entrelacé rafraîchit l'écran entier (c'est-à-dire chaque ligne de balayage) à chaque passage.

*Demande d'interruption (IRQ) :* Signal utilisé par un périphérique, tel qu'une souris, pour informer l'unité centrale qu'il est présent et en train de fonctionner.

*Cavalier :* Petite fiche en plastique tenant sur une paire de broches. Lorsque cette fiche chevauche deux broches, elle établit une connexion électrique. Selon qu'il y a connexion ou non, l'ordinateur adopte un comportement différent. Un ensemble de cavaliers est appelé un bloc.

*Affichage monochrome :* Se dit d'un moniteur affichant les informations en une seule couleur ; on parle parfois d'affichage noir et blanc.

*MDA :* Abréviation de Monochrome Display Adapter, l'adaptateur vidéo monochrome de chez IBM.

*Moniteur multifréquence :* Type de moniteur acceptant une large gamme de fréquences de balayage horizontal et de fréquences de régénération verticales. Ce type de moniteur accepte des entrées en provenance d'une grande variété d'adaptateurs vidéo.*Palette :* Choix des couleurs pouvant être représentées. La carte V7-MIRAGE P-32 fournit jusqu'à 16,7 millions de couleurs simultanées. On désigne parfois cette fonction sous le vocable d'affichage True Color (couleurs vraies). L'oeil humain ne peut de toutes façons pas distinguer 16,7 millions de couleurs.

*Périphérique :* Equipement auxiliaire de l'ordinateur (comme le moniteur, l'imprimante, le clavier, etc.).

*Pixel* : Abréviation de « picture element » ; plus petit champ affiché sur le moniteur. On pourrait comparer les pixels aux points composant les photos des journaux. On parle parfois de « pel ».

*Affichage primaire :* Le moniteur actif lorsque vous allumez votre système.

*Adaptateur vidéo PS/2 :* Carte VGA développée par IBM pour les ordinateurs ISA (Industry Standard Architecture) (bus AT).

*RAM (Random Access Memory) :* Mémoire à accès aléatoire ; mémoire accessible en lecture comme en écriture.

*ROM* (*Read Only Memory) :* Mémoire morte ; espace mémoire de votre ordinateur dans lequel sont stockées les instructions permanentes d'exploitation.

*Résolution :* Nombre de pixels affichés à l'écran. Plus la résolution est élevée, plus les images semblent précises et nettes.

*Affichage secondaire :* Se dit du moniteur connecté à une carte graphique qui cohabite avec une autre carte et un autre moniteur dans le système de votre ordinateur, et qui n'est pas actif lorsque vous démarrez le système.

*Synchronisation :* Stabilité qui existe lorsque deux événements répétitifs maintiennent une relation temporelle constante ; votre moniteur est synchrone avec les signaux issus de votre carte lorsque l'affichage est correct et stable.

*Programme résident :* Programme qui reste en mémoire une fois exécuté et qui peut donc être réactivé par une combinaison de touches (raccourci). Il est possible qu'un programme résident utilise trop de mémoire et entre en conflit avec d'autres programmes.

*True Color (représentation en couleurs vraies) :* Représentation simultanée de 16,7 millions de couleurs. L'oeil humain ne peut discerner 16,7 millions de couleurs. Voir « palette ».

*Affichage à fréquence variable (Variable Frequency Display : VFD) :* Se dit d'un moniteur capable d'afficher un grand nombre de résolutions différentes grâce à sa capacité de synchroniser dans une large gamme de fréquences de balayage horizontales et verticales.

*Fréquence verticale :* Vitesse de régénération (c'est-à-dire de rafraîchissement) de l'écran du moniteur, généralement mesurée en hertz (Hz).

*VGA* **(***Video Graphics Adapter) :* Adaptateur graphique développé par IBM.

*Connecteur vidéo :* Connecteur standard de sortie à 15 broches situé sur la carte.

*VESA (Video Electronics Standards Association) :* Consortium industriel dont le but est de standardiser les modes d'affichage graphiques. Votre carte graphique répond aux normes VESA.

## **Index**

## $\overline{\mathbf{3}}$

![](_page_46_Picture_41.jpeg)

## $\overline{A}$

![](_page_46_Picture_42.jpeg)

## $\boldsymbol{B}$

![](_page_46_Picture_43.jpeg)

## $\mathbf c$

![](_page_46_Picture_44.jpeg)

## D

![](_page_46_Picture_45.jpeg)

## $\pmb{E}$

![](_page_46_Picture_46.jpeg)

## $\overline{F}$

## G

![](_page_46_Picture_47.jpeg)

![](_page_46_Picture_48.jpeg)

![](_page_46_Picture_49.jpeg)